## T··Mobile

# Welcome Start Guide

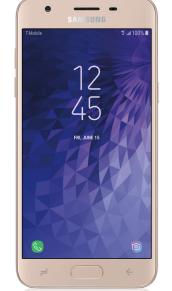

# SAMSUNG Galaxy J3 Star

### My carrier

This guide provides you with the information you need to get started. For more information and additional support, please visit

T-Mobile.com/support/ where you can:

- Register at my.t-mobile.com/ to check your minutes, pay your bill, upgrade your phone, and change your rate plan.
- Review your device's User Manual and troubleshooting FAQs.
- View the latest troubleshooting solutions in the Support Forums or ask a question of your own.

Access account information:

- 1. From a home screen swipe up, and then tap T-Mobile folder > T-Mobile.
- 2. Choose from an available category.

If you are a new T-Mobile® customer and your service is not yet activated, call Customer Care at 1.800.937.8997 and a T-Mobile Activations representative will assist you.

Services

### You need the following information when activating service:

- Your Service Agreement and the agent code on your Agreement
- Your name, home address, home phone number, and billing address

**Note:** For business and government accounts, please provide the name of the organization, the address, and the tax ID.

- Your Social Security number, current driver's license number, and date of birth for credit check purposes
- Your choice of T-Mobile rate plan and services (see T-Mobile.com for the latest plan information)
- SIM serial number and IMEI number (located on the box barcode label)

Service or use is your agreement to T-Mobile's Terms and Conditions. T-Mobile requires Arbitration of Disputes unless, for new customers, you opt-out within 30-days, or for existing customers, you previously opted-out. Failure to activate service within 30-days from purchase will also be considered acceptance. For details, see T-Mobile's Terms and

Conditions at T-Mobile.com/terms-conditions

### Samsung Care

How can we help you?

### Get to know your product

 To access user manuals, tips and more visit Samsung.com/us/support.

### Ask the community

 To ask guestions and get solutions from other Samsung customers visit us.community.samsung.com.

### Contact us for support

 For hardware or software support call us at 1.800.SAMSUNG or visit

### About your phone

Camera

Volume -

Home \_\_\_\_

45

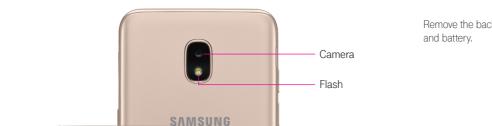

- USB/Charger port

Back

Power/Lock

Samsung.com/us/support/contact.

 To find a service location near you visit support-us.samsung.com/cyber/locator/ asc\_locator.jsp.

## Set up your phone

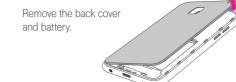

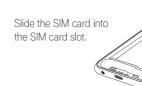

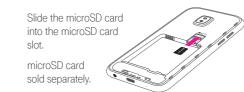

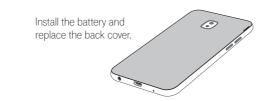

### Charge the phone

Before turning on your phone, charge it fully.

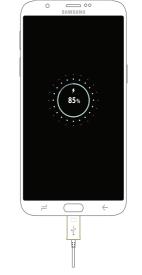

Caution: Use only Samsung approved charging devices and batteries. Samsung accessories are designed for your device to maximize battery life. Using other accessories may void your warranty and may cause damage.

## Customize your phone

From a home screen, swipe up, and tap

Set device volume and sounds.

options to personlize your phone:

Connections

Settings ( to customize, connect or turn on

Pinch a home screen to change the look and feel of your device:

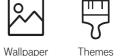

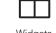

Home screen settings

Bixby

Set reminders, send messages, search and access content on your phone and Internet.

and other connection options. From a home screen, Sounds and vibration (1)

• Display 🔯 Customize the home screen and display brightness.

Connect to a Wi-Fi network, Bluetooth device

■ Lock screen

Select a screen lock type and set security options.

swipe right, and follow the prompts.

Note: For more information about Bixby, visit Samsung.com/us/ support/owners/ app/Bixby.

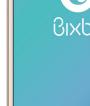

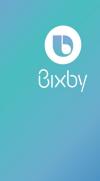

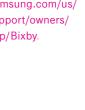

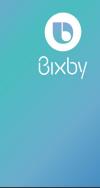

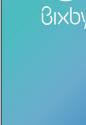

### Apps

### Access apps

From a home screen, swipe up.

### Search for apps

Search for apps, find their location and add an app shortcut to your home screen.

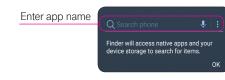

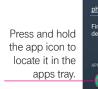

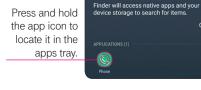

### Create an apps shortcut

Touch and hold an app icon and tap Add shortcut to home.

### Create an apps folder

Touch and hold an app icon, and then drag and drop it on top of another app icon.

### Useful apps

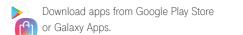

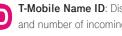

T-Mobile Name ID: Displays the name and number of incoming mobile or landline caller even when they're not in vour address book.

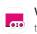

Visual Voicemail: Allows you to listen to voicemail messages in any order. Easily play and delete messages, make callbacks, and manage voicemail features.

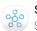

Smart Things: Monitor and control your Samsung devices and appliances from your phone.

> Visit Samsung.com/us/support/ smart-home/smartthings to learn more.

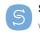

Smart Switch: Easily transfer photos, videos, music, apps and more from your old phone to your new device.

> Visit Samsung.com/us/support/ owners/app/smart-switch to learn more.

 Tap to make a phone call or to make a video call.

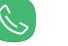

**Note:** Check with your provider to see if your service includes video calling.

- To answer a call, touch and slide .
- To reject and route a call to your voicemail. touch and slide ...

**Note:** Press and hold 1 to set up or access your voicemail.

To end a call, touch and slide

### Wi-Fi calls

Wi-Fi® Calling allows you to make phone calls and send messages over a Wi-Fi network.

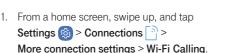

Tap Enable/Disable to turn off the feature. Tap it again to activate and register your device with the network. When connected. displays in the status bar.

### Contacts

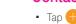

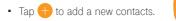

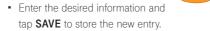

- To edit, tap a name > Details > EDIT.
- Tap SAVE to complete.
- To delete, touch and hold a contact name and tap **DELETE**.

### Messages

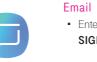

**Note:** If entering a phone number, press (+) to add the phone number as a recipient.

- Tap START to compose a message.
- Tap (+) to add an attachment.
- Touch and hold to create an audio
- Tap to add a sticker or a GIF.
- Tap 
   o to send the message.

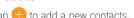

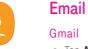

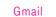

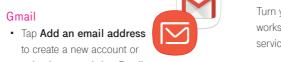

to create a new account or to log into an existing Gmail account.

 Tap TAKE ME TO GMAIL if you have an account set up on your device.

 Enter your email address and password, tap **SIGN IN** and follow the prompts.

(C)

### Picture & Video

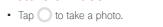

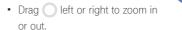

- Tap 1 or swipe up to take selfies.
- Swipe right to select a mode.
- Swipe left to select an effect.
- ap to begin recording.
- Tap ( ) to capture a picture while recording.
- Tap (ii) to pause a recording.
- Tap ( ) to end a video.

### Mobile HotSpot

Turn your device into a Wi-Fi hotspot. The feature works best when used with 4G/LTE™ data services.

Note: You must have a qualifying plan in order to use Mobile HotSpot.

To activate the Smartphone Mobile HotSpot service for the first time:

- 1. From a home screen, swipe up, and tap Settings ( > Connections > Mobile HotSpot and Tethering.
- Tap On/Off to turn on Mobile HotSpot.

**Note:** Using your 4G LTE service and Smartphone Mobile HotSpot drains your phone's battery. To keep using the phone as a HotSpot have it connected to a power supply.

- Create a new Network SSID name.
- Enable the Broadcast network name (SSID) field if you would like to broadcast your SSID name to nearby devices.
- Verify the Security field is set to WPA2 PSK.
- Enter a new password then write it down.

**Note:** During the initial setup process, the connection is not secure. It is recommended that you maintain a secure connection by using a password for communication.

2. Tap **SAVE** and **a** displays in the status bar.

### **USB Tethering**

Share your Smartphone mobile data connection via a direct USB connection between your device

Legal

 If additional software or USB drivers are required, go to: Samsung.com/us/support/ downloads.

### To connect using USB Tethering:

and a single computer.

- 1. From a home screen, swipe up, and tap Settings ( > Connections > Mobile HotSpot and Tethering.
- 2. Connect the computer to the device using the USB cable, and then tap USB tethering.

Note: If prompted, read and accept the notification regarding data use.

3. Tap **OK** and a displays in the status bar.

## APPROVED FIRMWARE VERSIONS

This device will only operate with firmware version that have been approved for use by T-Mobile and the device manufacturer. If unauthorized firmware placed on the device it will not function.

### INFORMATION ABOUT SAFEGUARDING HANDSETS

T-Mobile encourages customers to take appropr ate measures to secure their handsets and invites in dispatching emergency assistance or to limit them to take advantage of the features available the search area for emergency services personnel on this handset to help secure it from theft and/o You should not rely solely on a phone for essential other unauthorized access and use. This handse communications (such as a medical or other has a locking function (e.g., user-defined codes emergency). Please see T-Mobile's Terms and patterns) that can serve as a first line of defense Conditions and Privacy Policy for additional service against unauthorized use or access to stored info restrictions and details. mation. Preloaded security applications that allow ADDITIONAL INFORMATION customers to track or locate misplaced devices Use of some content or features may require can be found on several T-Mobile devices. Lost of

T-Mobile.com/devicesecurity and T-Mobile.com/Company/PrivacyResources aspx.

stolen devices should be immediately reported to

T-Mobile so that proper measures can be taken to

protect accounts. For additional information, visit:

### **EMERGENCY DIALING**

Although all phones are equipped with 9-1-1 emergency calling, this phone may or may not permit its location to be approximated during a 9-1-1 call.\* \*Availability of this feature depends on upgrades to the (a) wireless network and (b) 9-1-1 calling system that are required to be installed by the local 9-1-1 response agency or public safety answering point (PSAP); these upgrades may not be available everywhere within our wireless coverage area or your roaming area.

problems/limitations, interconnecting carrier and restrictions and details, including important limitations on availability and reliability of problems, your phone, buildings/tunnels, signal 9-1-1 emergency service when using Wi-Fi strength and atmospheric/topographical conditions and may be curtailed, interrupted, dropped or refused. The phone's approximate location is T-Mobile and the magenta color are registered transmitted to the local 9-1-1 response agency or trademarks of Deutsche Telekom AG. The Name ID PSAP while the call is in progress: this and Visual Voicemail icons are trademarks of approximation is intended solely to aid the PSAP

This approximation of the phone's location and the

emergency situations, transmission limits, network

qualifying service, or access to a Wi-Fi connection.

Smartphone Mobile HotSpot: Qualifying service

required. Plan data allotment applies. Roaming and

on-network data allotments differ; see your selected

service for details. Use of connected devices

Wi-Fi Calling: Wi-Fi connection required; may

decrement plan minutes. Most devices will not

Devices, accessories, and screen images are

transition between Wi-Fi and the cellular network.

simulated. Coverage not available in some areas.

subject to T-Mobile Terms and Conditions.

See your selected service for details.

transmittal of location information are subject to

T-Mobile USA, Inc. © 2018 T-Mobile USA, Inc.

See Terms and Conditions (including

arbitration provision) at T-Mobile.com, for rate

plan information, charges for features and services,

Printed in Mexico GH68-49193A

### SAMSUNG Galaxy J3 Star

# Terms & Conditions / **Health & Safety** Information

Read this document before operating the mobile device, accessories, or software (defined collectively and individually as the "Product") and keep it for future reference. This document contains important Terms and Conditions. Electronic acceptance, opening the Product packaging, use of the Product, or retention of the Product constitutes acceptance of these Terms and Conditions.

#### Revised 02/28/2018

- Arbitration Agreement
- Standard Limited Warranty
- End User License Agreement (EULA)
- Health & Safety Information

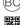

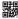

### **Table of Contents**

| . 3                                                                                                    | 4                                               |
|----------------------------------------------------------------------------------------------------|-------------------------------------------------|
| Find Legal Information Online                                                                                                    | 4                                               |
| Find Legal Information on the Mobile                                                                                                    |                                                 |
| Device                                                                                                    | 5                                               |
| Intellectual Property                                                                                                    | 5                                               |
| Open Source Software                                                                                                    | 6                                               |
| Samsung Knox                                                                                                    | 6                                               |
| Modification of Software                                                                                                    | 7                                               |
| Disclaimer of Warranties; Exclusion of                                                                                                  |                                                 |
| Liability                                                                                                    | 7                                               |
| Section 1: Arbitration Agreement                                                                                                    | 9                                               |
|                                                                                                    |                                                 |
| Section 2: Standard Limited Warranty                                                                                                    |                                                 |
| Section 2: Standard Limited Warranty<br>Section 3: End User License Agreement                                                           | 13                                              |
|                                                                                                    | 13<br>14                                        |
| Section 3: End User License Agreement                                                                                                   | 13<br>14                                        |
| Section 3: End User License Agreement<br>Section 4: Health & Safety Information                                                         | 13<br>14<br>15                                  |
| Section 3: End User License Agreement  Section 4: Health & Safety Information  Specific Absorption Rate (SAR) Certification             | 13<br>14<br>15                                  |
| Section 3: End User License Agreement  Section 4: Health & Safety Information  Specific Absorption Rate (SAR) Certification Information | <b>13</b><br><b>14</b><br><b>15</b><br>18       |
| Section 3: End User License Agreement  Section 4: Health & Safety Information  Specific Absorption Rate (SAR) Certification Information | <b>13</b><br><b>14</b><br><b>15</b><br>15       |
| Section 3: End User License Agreement  Section 4: Health & Safety Information  Specific Absorption Rate (SAR) Certification Information | <b>13</b><br><b>14</b><br><b>15</b><br>18<br>19 |

| Your Location                                | 21 |
|----------------------------------------------|----|
| Use of AGPS in Emergency Calls               | 21 |
| Navigation                                   | 22 |
| Commercial Mobile Alerting System (CMAS)     | 22 |
| Emergency Calls                              | 23 |
| FCC Hearing Aid Compatibility (HAC)          |    |
| Regulations for Wireless Devices             | 24 |
| HAC for Newer Technologies                   | 26 |
| Card Tray Removal Tool                       | 27 |
| Device Temperature                           | 27 |
| Sound and Hearing                            | 28 |
| Restricting Children's Access to Your Mobile |    |
| Device                                       | 28 |

### Important Legal Information

READ THIS INFORMATION BEFORE USING YOUR MOBILE DEVICE.

Arbitration Agreement - This Product is subject to a binding arbitration agreement between you and SAMSUNG ELECTRONICS AMERICA, INC. ("Samsung"). You can opt out of the agreement within 30 calendar days of the first consumer purchase by emailing optout@sea.samsung.com or calling 1-800-SAMSUNG (726-7864) and providing the applicable information. For complete terms and conditions that bind you and Samsung, refer to the "Arbitration Agreement" section of this document.

### Find Legal Information Online

The full Arbitration Agreement, Standard Limited Warranty, End User License Agreement (EULA), and Health & Safety Information for your device are available online:

Arbitration Agreement, Standard Limited Warranty, and Health & Safety Information:

- English: www.samsung.com/us/Legal/ Phone-HSGuide
- Spanish: www.samsung.com/us/Legal/ Phone-HSGuide-SP

End User License Agreement:

- English: www.samsung.com/us/Legal/ SamsungLegal-EULA4
- Spanish: www.samsung.com/us/Legal/ SamsungLegal-EULA4/#SPANISH

## Find Legal Information on the Mobile Device

The full Arbitration Agreement, Standard Limited Warranty, End User License Agreement (EULA) and Health & Safety Information are also available on the device, in the Samsung legal section of Settings. The location depends on the device, and is usually in the "About device" or "About phone" or "About tablet" section, for example:

- Settings > About phone or About device or About tablet > Legal information > Samsung legal
- Or, use the Search feature to search for "Legal".

### Intellectual Property

All Intellectual Property, as defined below, owned by or which is otherwise the property of Samsung or its respective suppliers relating to the Product, including but not limited to, accessories, parts, or software relating thereto, is proprietary to Samsung and protected under federal laws, state laws, and international treaty provisions. Intellectual Property includes, but is not limited to, inventions (patentable or unpatentable), patents, trade secrets, copyrights, software, computer programs, and related documentation and other works of authorship.

You may not infringe or otherwise violate the rights secured by the Intellectual Property.

Moreover, you agree that you will not (and will not attempt to) modify, prepare derivative works of, reverse engineer, decompile, disassemble, or otherwise attempt to create source code from the software. No title to or ownership in the Intellectual Property is transferred to you. All applicable rights of the Intellectual Property shall remain with Samsung and its suppliers.

### Open Source Software

Some software components of this Product, including but not limited to 'PowerTOP' and 'e2fsprogs', incorporate source code covered under GNU General Public License (GPL), GNU Lesser General Public License (LGPL), OpenSSL License, BSD License and other open source licenses. To obtain the source code covered under the open source licenses, please visit:

http://opensource.samsung.com

### Samsung Knox

Samsung Knox is Samsung's security platform and is a mark for a Samsung Product tested for security with enterprise use in mind. Additional licensing fee may be required. For more information about Knox, please refer to: www.samsung.com/us/knox

### Modification of Software

Samsung is not liable for performance issues or incompatibilities caused by your editing of registry settings, or your modification of Operating System (OS) software. Using custom OS software may cause your Product and applications to work improperly. Your carrier may not permit users to download certain software, such as custom OS.

# Disclaimer of Warranties; Exclusion of Liability

The information below explains that a user accepts this Product as sold, including the hardware and software components as created and packaged for sale. If the user changes these parameters through a unique modification, Samsung will not be held responsible for damages or issues that result from these end-user changes.

Except as set forth in the Standard Limited Warranty that accompanies the Product, the purchaser takes the Product "as is", and Samsung makes no express or implied warranty of any kind whatsoever with respect to the Product, including but not limited to the:

- merchantability of the Product or its fitness for any particular purpose or use;
- · design, condition or quality of the Product;
- · performance of the Product;
- workmanship of the Product or the components contained therein; or
- compliance of the Product with the requirements of any law, rule, specification or contract pertaining thereto.

Nothing contained in the User Manual or any other document shall be construed to create an express or implied warranty of any kind whatsoever with respect to the Product. In addition, Samsung shall not be liable for any damages of any kind resulting from the purchase or use of the Product or arising from the breach of the express warranty, including incidental, special or consequential damages, or loss of anticipated profits or benefits.

Samsung Electronics America, Inc.

85 Challenger Road

Ridgefield Park, NJ 07660

Phone: 1-800-SAMSUNG (726-7864)

Internet: www.samsung.com

©2018 Samsung Electronics America, Inc. Samsung is a registered trademark of Samsung Electronics Co., Ltd.

## Section 1: Arbitration Agreement

THIS IS A BINDING LEGAL AGREEMENT
("AGREEMENT") BETWEEN YOU (EITHER AN
INDIVIDUAL OR ENTITY) AND SAMSUNG
ELECTRONICS AMERICA, INC. ("SAMSUNG").
ELECTRONIC ACCEPTANCE OF THE AGREEMENT,
OPENING THE PRODUCT PACKAGING, USE
OF THE PRODUCT, OR RETENTION OF THE
PRODUCT CONSTITUTES ACCEPTANCE OF THIS
AGREEMENT, REGARDLESS OF WHETHER YOU
ARE THE ORIGINAL PURCHASER, USER, OR OTHER
RECIPIENT OF THE PRODUCT.

YOU AND SAMSUNG EACH AGREE THAT ALL DISPUTES BETWEEN YOU AND SAMSUNG RELATING IN ANY WAY TO OR ARISING IN ANY WAY FROM THE STANDARD I IMITED WARRANTY OR THE SALE, CONDITION OR PERFORMANCE OF THE PRODUCT SHALL BE RESOLVED. EXCLUSIVELY THROUGH FINAL AND BINDING ARBITRATION, AND NOT BY A COURT OR JURY. ANY SUCH DISPUTE SHALL NOT BE COMBINED. OR CONSOLIDATED WITH A DISPLITE INVOLVING ANY OTHER PERSON'S OR ENTITY'S PRODUCT OR CLAIM, AND SPECIFICALLY, WITHOUT LIMITATION OF THE FOREGOING, SHALL NOT UNDER ANY CIRCUMSTANCES PROCEED AS PART OF A CLASS ACTION, THE ARBITRATION SHALL BE CONDUCTED BEFORE A SINGLE ARBITRATOR, WHOSE AWARD MAY NOT EXCEED. IN FORM OR AMOUNT, THE RELIEF ALLOWED BY THE APPLICABLE LAW.

The arbitration shall be conducted according to the American Arbitration Association (AAA) Commercial Arbitration Rules applicable to consumer disputes. The AAA Rules are available online at **adr.org** or by calling the AAA at 1-800-778-7879. This Agreement is entered into pursuant to the Federal Arbitration Act. The laws of the State of Texas, without reference to its choice of law principles, shall govern the interpretation of the Agreement and all disputes that are subject to this Agreement. The arbitrator shall decide all issues of interpretation and application of this Agreement.

For any arbitration in which your total damage claims, exclusive of attorney fees and expert witness fees, are \$5,000.00 or less ("Small Claim"), the arbitrator may, if you prevail, award your reasonable attorney fees, expert witness fees and costs as part of any award, but may not grant Samsung its attorney fees, expert witness fees or costs unless it is determined that the claim was brought in bad faith. In a Small Claim case, you shall be required to pay no more than half of the total administrative, facility and arbitrator fees, or \$50.00 of such fees, whichever is less, and Samsung shall pay the remainder of such fees. Administrative, facility and arbitrator fees for arbitrations in which your total damage claims, exclusive of attorney fees and expert witness fees, exceed \$5,000.00 ("Large Claim") shall be determined according to AAA rules. In a Large Claim case, the arbitrator may grant to the prevailing party, or apportion among the parties,

reasonable attorney fees, expert witness fees and costs to the extent allowed by the applicable law. Judgment may be entered on the arbitrator's award in any court of competent jurisdiction.

This Agreement also applies to claims against Samsung's employees, representatives, parents and other affiliates if any such claim relates in any way to or arises in any way from the Standard Limited Warranty or the Product's sale, condition or performance.

You may opt out of this Agreement by providing notice to Samsung no later than 30 calendar days from the date of the first consumer purchaser's purchase of the Product. To opt out, you must send notice by e-mail to optout@sea.samsung.com, with the subject line: "Arbitration Opt Out." You must include in the opt-out email (a) your name and address; (b) the date on which the Product was purchased; (c) the Product model name or model number; and (d) the IMEI or MEID or Serial Number, as applicable, if you have it (the IMEI or MEID or Serial Number can be found (i) on the Product box; (ii) on the Product information screen which can be found under "Settings;" (iii) on a label on the back of the Product beneath the battery, if the battery is removable: and (iv) on the outside of the Product if the battery is not removable).

Alternatively, you may opt out by calling 1-800-SAMSUNG (726-7864) no later than 30 calendar days from the date of the first consumer purchaser's purchase of the Product and providing the same information. These are the only two forms of notice that will be effective to opt out of this Agreement. Opting out of this Agreement will not affect in any way the benefits to which you would otherwise be entitled, including the benefits of the Standard Limited Warranty.

## Section 2: Standard Limited Warranty

The full Standard Limited Warranty for your device is available online and on the device:

#### Online:

- English: www.samsung.com/us/Legal/ Phone-HSGuide
- Spanish: www.samsung.com/us/Legal/ Phone-HSGuide-SP

#### On the device:

- Settings > About phone or About device or About tablet > Legal information > Samsung legal
- Or, use the Search feature to search for "Legal"

### Section 3: End User License Agreement

The full End User License Agreement (EULA) for your device can be found online and on the device:

#### Online:

- English: www.samsung.com/us/Legal/ SamsungLegal-EULA4
- Spanish: www.samsung.com/us/Legal/ SamsungLegal-EULA4/#SPANISH

The full End User License Agreement (EULA) is also available on the device, in the Samsung legal section of Settings. The location depends on the device, and is usually in the "About device" or "About phone" or "About tablet" section, for example:

- Settings > About phone or About device or About tablet > Legal information > Samsung legal
- Or, use the Search feature to search for "Legal"

# Section 4: Health & Safety Information

This section outlines important safety precautions associated with using your device. The terms "device" or "mobile device" or "cell phone" are used in this section to refer to your device. Read this information before using your mobile device.

**Caution!** To avoid electric shock and damage to your device, do not charge device while it is wet or in an area where it could get wet. Do not handle device, charger or cords with wet hands while charging.

### Specific Absorption Rate (SAR) Certification Information

Your device is a radio transmitter and receiver. It is designed and manufactured not to exceed the exposure limits for Radio Frequency (RF) energy set by the Federal Communications Commission (FCC) of the U.S. Government.

These FCC RF exposure limits are derived from the recommendations of two expert organizations: the National Council on Radiation Protection and Measurement (NCRP) and the Institute of Electrical and Electronics Engineers (IEEE). In both cases, the recommendations were developed by scientific and engineering experts drawn from industry, government, and academia after extensive reviews of the scientific literature related to the biological effects of RF energy.

The RF exposure limit set by the FCC for wireless mobile devices employs a unit of measurement known as the Specific Absorption Rate (SAR). The SAR is a measure of the rate of absorption of RF energy by the human body expressed in units of watts per kilogram (W/kg). The FCC SAR limit incorporates a substantial margin of safety to give additional protection to the public and to account for any variations in measurements.

SAR tests are conducted using standard operating positions accepted by the FCC with the device transmitting at its highest certified power level in all tested frequency bands. Although the SAR is determined at the highest certified power level, the actual SAR level of the device while operating can be well below the maximum reported value. This is because the device is designed to operate at multiple power levels so as to use only the power required to reach the network. In general, the closer you are to a wireless base station antenna, the lower the power output of the device.

For more information about SAR, visit:

- https://www.fcc.gov./general/ radio-frequency-safety-0
- www.fcc.gov/encyclopedia/ specific-absorption-rate-sar-cellular-telephones

Before a new model device is available for sale to the public, it must be tested and certified to the FCC that it does not exceed the SAR limit established by the FCC.

Tests for each model are performed in positions and locations (for example, at the ear, worn on the body, or worn on the wrist) as required by the FCC. Use of other accessories may not ensure compliance with FCC RF exposure guidelines.

For typical operation, this device has been tested and meets FCC SAR guidelines. The FCC has granted an Equipment Authorization for this device with all reported SAR levels evaluated as in compliance with the FCC RF exposure guidelines.

SAR values for body-worn operations are measured when used with an accessory that contains no metal and that positions the device a minimum of 1.5 cm from the body.

The FCC safety limit for body-worn SAR is 1.6 watts per kilogram (1.6 W/kg).

This device has FCC ID: A3LSMJ337T and Model Number: SM-J337T. The FCC ID is also printed somewhere on the mobile device. Depending on the device, you may need to remove the battery to find the FCC ID.

SAR information for this and other devices can be found on the FCC website at: www.fcc.gov/oet/ea/

Follow the instructions on the website to use the FCC ID to find SAR values for the device.

SAR information for this device can also be found on Samsung's website at: www.samsung.com/sar

### FCC Part 15 Information and Notices

**Note:** Any device that uses Bluetooth or Wi-Fi is subject to FCC Part 15. Any device with a power supply is subject to Part 15 which also covers both intentional radiators (Bluetooth and Wi-Fi) and unintentional radiators (such as emissions from power supplies and circuit boards).

Pursuant to Part 15.21 of the FCC Rules, you are cautioned that changes or modifications not expressly approved by Samsung could void your authority to operate the device. This device complies with Part 15 of the FCC Rules. Operation is subject to the following two conditions: (1) This device may not cause harmful interference, and (2) this device must accept any interference received, including interference that may cause undesired operation.

Note: This equipment has been tested and found to comply with the limits for a Class B digital device, pursuant to Part 15 of the FCC Rules. These limits are designed to provide reasonable protection against harmful interference in a residential installation. This equipment generates, uses and can radiate radio frequency energy and, if not installed and used in accordance with the instructions, may cause harmful interference to radio communications.

However, there is no guarantee that interference will not occur in a particular installation. If this equipment does cause harmful interference to radio or television reception, which can be determined by turning the equipment off and on, the user is encouraged to try to correct the interference by one or more of the following measures:

- Reorient or relocate the receiving antenna.
- Increase the separation between the equipment and receiver.
- Connect the equipment into an outlet on a circuit different from that to which the receiver is connected.
- Consult the dealer or an experienced radio/ TV technician for help.

#### **FCC Notice**

The device may cause TV or radio interference if used in close proximity to receiving equipment. The FCC can require you to stop using the mobile device if such interference cannot be eliminated.

### Samsung Mobile Products and Recycling

**WARNING!** Never dispose of batteries in a fire because they may explode.

Samsung cares for the environment and encourages its customers to properly dispose of Samsung Mobile Devices and Samsung accessories in accordance with local regulations. In some areas, disposal of these items in household or business trash may be prohibited.

Proper disposal of your Device and its battery is not only important for safety, it benefits the environment. We've made it easy for you to recycle your old Samsung Mobile Devices and batteries by working with respected take-back companies in every state in the country.

Help us protect the environment - recycle! For battery and cell phone recycling, go to call2recycle.org or call 1-800-822-8837.

In addition, most carriers will provide a take-back option for proper disposal of products when purchasing new products.

Dispose of other unwanted electronics through an approved recycler. To find the nearest recycling location, go to our website:

www.samsung.com/recyclingdirect or call 1-877-278-0799.

### **GPS & AGPS**

Certain Samsung Mobile Devices can use a Global Positioning System (GPS) signal for location-based applications. GPS uses satellites controlled by the U.S. Government that are subject to changes implemented in accordance with the Department of Defense policy and the 2008 Federal Radio navigation Plan (FRP). Changes may affect the performance of location-based technology on your mobile device.

Certain Samsung Mobile Devices can also use an Assisted Global Positioning System (AGPS), which obtains information from the cellular network to improve GPS performance.

AGPS uses your wireless service provider's network and therefore airtime, data charges, and/or additional charges may apply in accordance with your service plan. Contact your wireless service provider for details.

#### **Your Location**

Location-based information includes information that can be used to determine the approximate location of a mobile device. Mobile devices which are connected to a wireless network transmit location-based information. Additionally, if you use applications that require location-based information (e.g., driving directions), such applications transmit location-based information. The location-based information may be shared with third-parties, including your wireless service provider, applications providers, Samsung, and other third-parties providing services.

### Use of AGPS in Emergency Calls

When you make an emergency call, the cellular network may activate AGPS technology in your mobile device to tell the emergency responders your approximate location.

AGPS has limitations and **might not work in your** area.

#### Therefore:

- Always tell the emergency responder your location to the best of your ability; and
- Remain on the mobile device for as long as the emergency responder instructs you.

### Navigation

Maps, directions, and other navigation data, including data relating to your current location, may contain inaccurate or incomplete data, and circumstances can and do change over time. In some areas, complete information may not be available. Therefore, you should always visually confirm that the navigational instructions are consistent with what you see before following them. All users should pay attention to road conditions, closures, traffic, and all other factors that may impact safe driving or walking. Always obey posted road signs.

### Commercial Mobile Alerting System (CMAS)

This device is designed to receive wireless emergency alerts from the Commercial Mobile Alerting System ("CMAS"; which may also be known as the Personal Localized Alerting Network ("PLAN")). If your wireless provider has chosen to participate in CMAS/PLAN, alerts are available while in the provider's coverage area. If you travel outside your provider's coverage area, wireless emergency alerts may not be available. For more information, please contact your wireless provider.

### **Emergency Calls**

This device, like any wireless mobile device, operates using radio signals, wireless and landline networks, as well as user-programmed functions, which cannot guarantee connection in all conditions, areas, or circumstances. Therefore, you should never rely solely on any wireless mobile device for essential communications (medical emergencies, for example). Before traveling in remote or underdeveloped areas, plan an alternate method of contacting emergency services personnel. Remember, to make or receive any calls, the mobile device must be switched on and in a service area with adequate signal strength.

Emergency calls may not be possible on all wireless mobile device networks or when certain network services and/or mobile device features are in use. Check with local service providers. If certain features are in use (call blocking, for example), you may first need to deactivate those features before you can make an emergency call. Consult your User Manual and your local cellular service provider. When making an emergency call, remember to give all the necessary information as accurately as possible. Remember that your mobile device may be the only means of communication at the scene of an accident; do not end the call until given permission to do so.

#### To make an emergency call:

- 1. If the mobile device is not on, turn it on.
- 2. Open the phone dialer.
- 3. Enter the emergency number for your current

location (for example, 911 or other official emergency number), then tap Call/Send. Emergency numbers vary by location.

### FCC Hearing Aid Compatibility (HAC) Regulations for Wireless Devices

The U.S. Federal Communications Commission (FCC) has established requirements for digital wireless mobile devices to be compatible with hearing aids and other assistive hearing devices.

When individuals employing some assistive hearing devices (hearing aids and cochlear implants) use wireless mobile devices, they may detect a buzzing, humming, or whining noise. Some hearing devices are more immune than others to this interference noise, and mobile devices also vary in the amount of interference they generate.

The wireless telephone industry has developed a rating system for wireless mobile devices to assist hearing device users find mobile devices that may be compatible with their hearing devices. Not all mobile devices have been rated. Mobile devices that are rated have the rating on their box or a label located on the box.

The ratings are not guarantees. Results will vary depending on the user's hearing device and hearing loss. If your hearing device happens to be vulnerable to interference, you may not be able to use a rated mobile device successfully.

Trying out the mobile device with your hearing device is the best way to evaluate it for your personal needs.

M-Ratings: Wireless mobile devices rated M3 or M4 meet FCC requirements and are likely to generate less interference to hearing devices than mobile devices that are not labeled. M4 is the better/higher of the two ratings. M-ratings refer to enabling acoustic coupling with hearing aids that do not operate in telecoil mode.

T-Ratings: Mobile devices rated T3 or T4 meet FCC requirements and are likely to generate less interference to hearing devices than mobile devices that are not labeled. T4 is the better/higher of the two ratings. T-ratings refer to enabling inductive coupling with hearing aids operating in telecoil mode.

Hearing devices may also be rated. Your hearing aid manufacturer or hearing health professional may help you find this rating. Higher ratings mean that the hearing device is relatively immune to interference noise. Under the current industry standard, American National Standards Institute (ANSI) C63.19, the hearing aid and wireless mobile device rating values are added together to indicate how usable they are together. For example, if a hearing aid meets the M2 level rating and the wireless mobile device meets the M3 level rating, the sum of the two values equals M5.

Under the standard, this should provide the hearing aid user with normal use while using the hearing aid with the particular wireless mobile device.

25

A sum of M6 or more would indicate excellent performance.

However, these are not guarantees that all users will be satisfied. T-ratings work similarly.

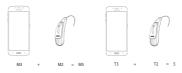

The HAC rating and measurement procedure are described in the American National Standards Institute (ANSI) C63.19 standard.

### **HAC for Newer Technologies**

This device has been tested and rated for use with hearing aids for some of the wireless technologies that it uses. However, there may be some newer wireless technologies used in this device that have not been tested yet for use with hearing aids.

It is important to try the different features of this device thoroughly and in different locations, using your hearing aid or cochlear implant, to determine if you hear any interfering noise. Consult your service provider or the manufacturer of this device for information on hearing aid compatibility. If you have questions about return or exchange policies, consult your service provider or device retailer.

### Card Tray Removal Tool

**Caution!** Exercise care when using the card tray removal tool to eject the internal card tray.

### Device Temperature

Caution! Some applications or prolonged usage may increase device temperature. Prolonged skin contact with a device that is hot to the touch may produce skin discomfort or redness, or low temperature burns. If the device feels hot to the touch, discontinue use and close all applications or turn off the device until it cools.

Always ensure that the device has adequate ventilation and air flow. Covering the device can significantly affect air flow, may affect the performance of the device, and poses a possible risk of fire or explosion, which could lead to serious bodily injuries or damage to property. Covering the device can trap any dissipating heat and redirect it back to the device while it is active. Although the device might not currently be in full use, background applications and functions can generate heat that can accidentally be trapped when covered.

### Sound and Hearing

Caution! Avoid potential hearing loss by not exposing yourself to loud sounds for a prolonged period of time. The risk of hearing loss increases as sound is played louder and for longer durations. The amount of sound produced by a portable audio device (including headsets, earbuds, and Bluetooth® or other wireless devices) varies depending on the nature of the sound, the device settings, and the headphones that are used. As a result, there is no single volume setting that is appropriate for everyone or for every combination of sound, settings and equipment.

### Restricting Children's Access to Your Mobile Device

Your device is not a toy. Do not allow children to play with it because they could hurt themselves and others, damage the device, or make calls that increase your mobile device bill.

Keep the device and all its parts and accessories out of the reach of small children.

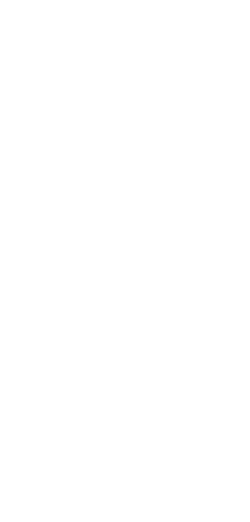

# **SAMSUNG**

USER MANUAL

# Galaxy J3 Star

# Table of contents

| Special features        |    | Learn about your device    | 16 |
|-------------------------|----|----------------------------|----|
| Hi Bixby                | 2  | Navigation                 | 17 |
| Direct Share            | 2  | Home screen                | 19 |
| Media volume limiter    | 2  | Customize your Home screen | 20 |
| Multi window            | 2  | Status bar                 | 26 |
| Getting started         | 3  | Notification panel         | 28 |
| Front view              | 4  | Bixby                      | 30 |
| Back view               | 6  | Multi window               | 3  |
| Set up your device      | 7  | Enter text                 | 33 |
| Assemble your device    | 8  | Emergency mode             | 36 |
| Start using your device | 12 | Apps                       | 38 |
|                         |    | Use apps                   | 39 |

| Calculator       | 44 | Samsung+            | 100 |
|------------------|----|---------------------|-----|
| Calendar         | 46 | Secure Folder       | 102 |
| Camera and video | 49 | T-Mobile Apps       | 104 |
| Clock            | 54 | Additional apps     | 105 |
| Contacts         | 58 | Settings            | 106 |
| Email            | 66 | Access Settings     | 107 |
| Galaxy Apps      | 69 | Search for Settings | 107 |
| Gallery          | 70 | Connections         | 108 |
| Google Apps      | 74 | Wi-Fi               | 109 |
| Internet         | 76 | Bluetooth           | 112 |
| Messages         | 80 | Data usage          | 114 |
| My Files         | 83 | Airplane mode       | 116 |
| Phone            | 85 | Mobile hotspot      | 116 |
| Samsung Gear     | 97 | Tethering           | 118 |
| Samsung Notes    | 98 | Mobile networks     | 119 |
|                  |    |                     |     |

|                      | Location                  | 119 | Notifications        | 130 |
|----------------------|---------------------------|-----|----------------------|-----|
|                      | Nearby device scanning    | 121 | Manage notifications | 131 |
|                      | Connect to a printer      | 122 | Smart alert          | 131 |
|                      | Virtual Private Networks  | 122 | Display              | 132 |
| Sounds and vibration |                           | 124 | Screen off settings  | 133 |
|                      | Sound mode                | 125 | Screen brightness    | 133 |
|                      | Vibrations                | 125 | Font and screen zoom | 134 |
|                      | Volume                    | 126 | Screen quality       | 134 |
|                      | Ringtone                  | 127 | One-handed mode      | 135 |
|                      | Notification sounds       | 127 | Device maintenance   | 136 |
|                      | Do not disturb            | 127 | Quick optimization   | 137 |
|                      | System sounds             | 128 | Battery              | 137 |
|                      | Key-tap feedback          | 128 | Storage              | 138 |
|                      | Sound quality and effects | 129 | Memory               | 140 |
|                      |                           |     | Language and input   | 140 |
|                      |                           |     |                      |     |

|                          | Date and time                 | 144          | App permission monitor     | 154 |
|--------------------------|-------------------------------|--------------|----------------------------|-----|
|                          | Report diagnostic information | 145          | Secure startup             | 155 |
|                          | Reset                         | 145          | Encrypt SD card            | 155 |
|                          | Factory data reset            | 146          | Set up SIM card lock       | 155 |
|                          | Collect diagnostics           | 148          | View passwords             | 156 |
|                          | Auto restart                  | 149          | Security update service    | 156 |
|                          | Software update               | 149          | Device administration      | 157 |
| Lock screen and security |                               | 150          | Credential storage         | 157 |
|                          | Screen lock types             | 151          | Knox active protection     | 158 |
|                          | Clock and information         | 152          | Advanced security settings | 158 |
|                          | Google Play Protect           | 152 <b>/</b> | Accounts                   | 160 |
|                          | Find My Mobile                | 152          | Samsung Cloud              | 161 |
|                          | Security update               | 153          | Add an account             | 161 |
|                          | Install unknown apps          | 153          | Backup and restore         | 163 |
|                          | Secure Folder                 | 154          | Google settings            | 164 |
|                          |                               |              |                            |     |

| Accessibility               | 165 | Tips and Tricks   | 173 |
|-----------------------------|-----|-------------------|-----|
| Vision                      | 166 | Samsung Care      | 173 |
| Hearing                     | 167 | Legal             | 174 |
| Dexterity and interaction   | 168 | Legal information | 175 |
| More accessibility settings | 168 |                   |     |
| Accessibility services      | 169 |                   |     |
| Other settings              | 170 |                   |     |
| Help                        | 171 |                   |     |
| Manage game features        | 171 |                   |     |
| Device assistance app       | 171 |                   |     |
| Dual messenger              | 172 |                   |     |
| About phone                 | 172 |                   |     |
| Getting help                | 173 |                   |     |
| Videos                      | 173 |                   |     |
| Smart Simulator             | 173 |                   |     |
|                             |     |                   |     |

# Special features

Learn about your mobile device's special features.

# Hi Bixby

Bixby responds to your voice commands and can help you understand your settings and set up your Samsung device.

For more information, see "Bixby" on page 30.

# **Direct Share**

Share content with specific people directly. For more information, see "Direct share" on page 65.

# Media volume limiter

Limit the maximum output of the device's volume. For more information, see <u>"Media volume limiter" on page 126.</u>

## Multi window

Multitask by using two applications at the same time. For more information, see "Multi window" on page 31.

# Getting started

Learn about your mobile device hardware, assembly procedures, and how to get started using your new device.

# Front view

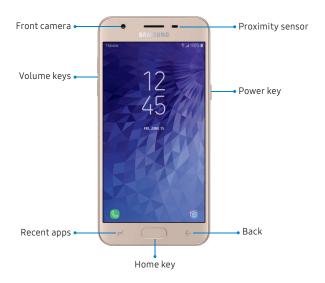

 $Devices \ and \ software \ are \ constantly \ evolving-the \ illustrations \ you see \ here \ are for \ reference \ only.$ 

#### · Proximity sensor

- Turns off the screen and disables touch functionality during a call when the device is in close proximity to the body.
- Turns the screen back on and enables touch functionality during a call when the device is outside a specific range from the body.

#### Power key

- Press to turn the screen on or off.
- Press and hold to select a power control option.

#### Volume keys

- Adjust the volume for ringtones, media, notifications, and system sounds. For more information, see "Volume" on page 126.
- In the camera app, press a volume key to take a photo.

# **Back view**

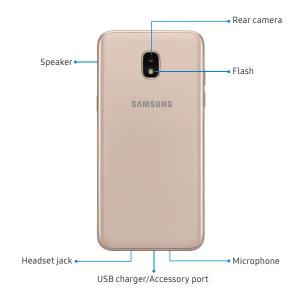

 $Devices \ and \ software \ are \ constantly \ evolving-the \ illustrations \ you see \ here \ are for \ reference \ only.$ 

# Set up your device

Learn how to set up your device for the first time.

# Assemble your device

Install a SIM card and an optional memory card (not included), and charge your device before using.

#### Remove the back cover

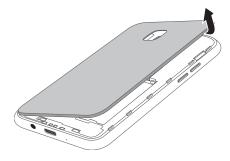

- 1. Remove the back cover.
- 2. Lift the cover up and to the left of the device.

**Caution**: Do not bend or twist the back cover excessively. Using excessive force on the cover during removal or installation of an internal component can cause the material to break.

#### Install a SIM card and memory card

When you subscribe to a cellular network, you are provided with a SIM card. You may be able to use your previous SIM card. Contact your service provider for more details.

**Warning**: Small components such as SIM cards and memory cards can pose a choking risk. Please be careful when handling these cards to avoid damaging them.

You can install an optional microSD<sup>™</sup> memory card (not included) to add more memory space to your device. A memory card can be installed at any time. It is not necessary to install it prior to using the device.

 Carefully slide the SIM card into the SIM card slot. Make sure that the card's gold contacts face down into the device and that the card is positioned as shown.

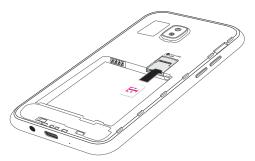

2. Slide the memory card into the slot with the gold contacts facing down.

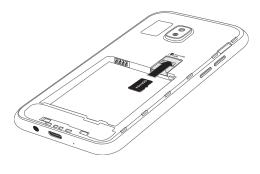

#### Install the battery

The battery is installed in the back of the device.

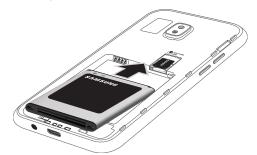

- Insert the battery into the opening on the back of the device, making sure the connectors align.
- 2. Gently press down to secure the battery.

#### Replace the back cover

The back cover should be replaced before using the device.

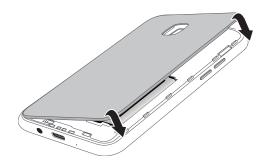

- Place the back cover onto the back of the device and press down.
- Press along the edge of the back cover until you have a secure seal.

#### Charge the battery

Your device is powered by a rechargeable battery. A charger (charging head and USB cable) is included with the device for charging the battery from any standard outlet.

**Note**: You should dry the inside of the charging port before inserting a power connector to charge your device. If the charging port is not fully dry, your device may operate abnormally. For example, it may charge more slowly or overheat.

The battery comes partially charged. You can use the device while charging.

**Caution:** Use only charging devices that are approved by Samsung. Samsung accessories are designed for your device to maximize battery life. Using other accessories may void your warranty and may cause damage.

 Insert the USB cable into the USB charger/Accessory port.

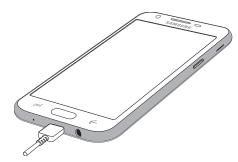

- Connect the USB cable to the charging head, and then plug the charging head into a standard outlet.
- Unplug the charging head from the outlet and remove the USB cable from the device when charging is complete.

# Start using your device

The instructions below explain how to turn your device on or off.

#### To turn the device on:

 Press and hold the Power key until the device turns on.

#### To turn the device off:

- 1. Press and hold the **Power** key.
- 2. Tap **Power off**, and confirm when prompted.

#### Use the Setup Wizard

The first time you turn your device on, the Setup Wizard guides you through the basics of setting up your device.

Follow the prompts to choose a default language, connect to a Wi-Fi $^{\circ}$  network, set up accounts, choose location services, learn about your device's features, and more.

#### Lock or unlock your device

Use your device's screen lock features to secure your device. By default, the device locks automatically when the screen times out.

#### To lock the device:

Press the Power key.

#### To unlock the device:

Press the Power key, or press the Home key, and then drag your finger across the screen.

The default Screen lock on your device is Swipe.

To choose a secure screen lock, see <u>"Set a secure screen lock" on page 151.</u>

#### Add a Google account

Your new device uses your Google<sup>™</sup> account to fully utilize its Android features.

- 1. From a Home screen, swipe up to access **Apps**.
- 2. Tap 🗐 **Settings > Cloud and accounts > Accounts**.
- 3. Tap + Add account > Google.

**Note:** When you sign in to a Google account, Factory Reset Protection (FRP) is activated. FRP requires your Google account information when resetting to factory settings. For more information, see <u>"Factory reset protection" on page 147</u>.

#### Add a Samsung account

Create a Samsung account for access to Samsung content and apps on your device.

- 1. From a Home screen, swipe up to access **Apps**.
- 2. Tap **Settings** > Cloud and accounts > Accounts.
- 3. Tap + Add account > Samsung account.

Note: To quickly access your Samsung account, tap

Settings > Samsung account.

#### Add an email account

View and manage all of your email accounts.

- 1. From a Home screen, swipe up to access **Apps**.
- 2. Tap Settings > Cloud and accounts > Accounts.
- 3. Tap + Add account > Email.

#### Transfer data from your old device

Use Smart Switch  $^{\mathbb{N}}$  to transfer contacts, photos, and other content from your old device. For more information, visit

samsung.com/us/support/owners/app/smart-switch.

**Note**: The USB option must be set to Media device (MTP) on the other device. Transferring content with a USB cable may increase battery consumption. Make sure your battery is fully charged.

#### To use Smart Switch:

- From a Home screen, swipe up to access Apps, and then tap Settings > Cloud and accounts > Smart Switch.
- 2. Follow the prompts and select the content to transfer.

Visit samsung.com/smartswitch for more information .

#### Set up your voicemail

You can access your voicemail from a Home screen.

- 1. From a Home screen, tap 🕓 Phone.
- 2. Tap Voicemail.
- 3. Follow the tutorial to create a password, record a greeting, and record your name.

For more information, see "Voicemail" on page 94.

# Learn about your device

Learn some of the key features of your mobile device, including the screens and icons, as well as how to navigate the device and enter text using the keyboard.

# **Navigation**

Please note that a touchscreen responds best to a light touch from the pad of your finger or a capacitive stylus. Using excessive force or a metallic object on the touchscreen may damage the tempered glass surface and void the warranty.

#### Tap

Lightly tap items to select or launch them.

- Tap the keyboard to enter characters or text.
- Tap an item to select it.
- Tap an app shortcut to launch the app.

#### Double-tap

Lightly tap items twice to select or launch them.

• Double-tap an image to zoom in or out.

#### Touch and hold

Touch and hold items to activate them.

 Touch and hold a field to display a pop-up menu of options.

#### **Swipe**

Lightly drag your finger vertically or horizontally across the screen

- Swipe the screen to unlock the device.
- Swipe the screen to scroll through the Home screens or menu options.

#### Drag

Touch and hold an item, and then move it to a new location.

- Drag an app shortcut to add it to a Home screen.
- Drag a widget to place it in a new location on a Home screen.

#### Pinch and spread

Pinch the screen using your thumb and forefinger or spread by moving your fingers apart.

- Pinch the screen to zoom out while viewing a picture or a web page.
- Spread your fingers on the screen to zoom in while viewing a picture or a web page.

#### Common options

The device uses basic command options to perform common actions.

- More options: Tap to view more menu options for a screen.
- Delete: Tap to select items to delete.
- Share: Tap to select items to share, and then choose a sharing method.
- Edit: Tap to customize the screen.
- On/Off: Tap to turn the option on ( ) or off ( ).
- Menu: Tap to view available options for the field.

## Home screen

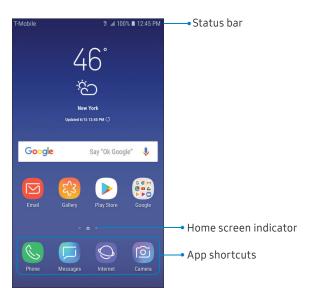

 $Devices \ and \ software \ are \ constantly \ evolving-the \ illustrations \ you see \ here \ are \ for \ reference \ only.$ 

# Customize your Home screen

Your device has multiple Home screens to hold app shortcuts and widgets. You can add, remove, change the order of screens, as well as choose a different main Home screen

- 1. From a Home screen, pinch the screen.
- 2. Use these options to manage screens:
  - To align shortcuts into a line at the top of a screen, tap Align top.
  - To align shortcuts into a line at the bottom of a screen, tap ... Align bottom.
  - To remove a Home screen, tap **Remove**.

- To set a screen as the main Home screen, tap
   Main. This screen is displayed when you press the Home key.
- To change the order of screens, touch and hold a screen, and then drag it to a new position.
- To add a screen, swipe to the end of the screens, and then tap — Add.
- To enable Bixby Home, swipe right, and then tap On/Off.

#### App shortcuts

You can use app shortcuts to launch an app from any Home screen

- 1. From a Home screen, swipe up to access **Apps**.
- 2. Touch and hold an app shortcut to open the options menu.
- 3. Tap Add to Home.

To remove a shortcut:

- Touch and hold an app shortcut to open the options menu.
- 2. Tap | Remove from Home.
  - Removing a shortcut does not delete the app, it just removes the shortcut from a Home screen.

To move a shortcut from one Home screen to another:

- 1. Touch and hold an app shortcut to release it.
- Drag the app shortcut to a new Home screen, and then release it.

#### Use folders

You can organize App shortcuts in folders on an Apps list screen and Home screen.

For more information, see <u>"Create and use folders" on page 41</u>.

#### Wallpapers

Change the look of the Home and Lock screens with wallpaper. You can display a favorite picture or choose from preloaded wallpapers.

- 1. From a Home screen, pinch the screen.
- 2. Tap Wallpapers to customize.
- 3. Tap View all to see all available wallpapers.
- 4. Tap an image to choose it.
  - Other wallpapers prompt you to select which screen you want to use it for.
- Tap Set as wallpaper, and confirm when prompted.

#### Themes

Set the theme to be applied to your Home and Lock screens, wallpapers, and appicons.

- 1. From a Home screen, pinch the screen.
- 2. Tap **Themes** to customize.
  - Tap a theme to preview and download it to My themes.
- 3. Tap View all to see downloaded themes.
- Tap a theme, and then tap Apply to apply the selected theme.

#### Icons

Apply custom icons to replace built-in app icons.

- 1. From a Home screen, pinch the screen.
- 2. Tap **Wallpapers** > **Icons** to customize.
- Tap an icon set to preview and download it to My icons.
  - Tap View all to see downloaded icons.
- 4. Tap an icon, and then tap **Apply** to apply the selected icon set.

#### Icon frames

You can show icons with shaded frames to make them stand out on the Home screen and Apps list screen.

- 1. From a Home screen, swipe up to access **Apps**.
- Tap Settings > Display > Icon frames and choose one of the following options:
  - Icons only: Show icons only.
  - Icons with frames: Show icons with shaded frames.
- 3. Tap **Done**, and confirm when prompted.

#### Widgets

Widgets are simple application extensions that run on a Home screen.

To add a widget to a Home screen:

- 1. From a Home screen, pinch the screen.
- 2. Tap Widgets.
- Touch and hold a widget, drag it to a Home screen, and release it.

To remove a widget from a Home screen:

- 1. From a Home screen, touch and hold a widget to open the options menu.
- Tap III Remove from Home screen.

#### Home screen settings

Customize your Home and Apps screens.

- 1. From a Home screen, pinch the screen.
- 2. Tap **Home screen settings** to customize:
  - Home screen layout: Set your device to have a Home and Apps screen, or only a Home screen where all apps are located.
  - Home screen grid: Choose a dimension option to determine how icons are arranged on the Home screen.
  - Apps screen grid: Choose a dimension option to determine how icons are arranged on the Apps screen.
  - Apps button: Add an apps button to the Home screen for easy access to the Apps screen.

- App icon badges: Select how to show icon badges when apps receive notifications.
- Add apps to Home screen: Automatically add newly downloaded apps to the Home screen.
- Quick-open notification panel: Enable this feature to open the Notification panel from the Home screen by swiping down.
- Hide apps: Select apps to hide.
- · About Home screen: View version information.

#### Easy mode

Switch between the default screen layout and a simpler layout. The Easy mode layout has larger text and icons, making for a more straightforward visual experience.

- 1. From a Home screen, swipe up to access **Apps**.
- 2. Tap Settings > Display > Easy mode.
- 3. Tap **Easy mode** to enable this feature.
- 4. Tap **Apply** to confirm.

#### To disable Easy mode:

- 1. From a Home screen, swipe up to access **Apps**.
- Tap Settings > Display > Easy mode > Standard mode.
- 3. Tap **Apply** to exit Easy mode.

# Status bar

The Status bar provides device information on the right side and notification alerts on the left.

#### Status icons

- Battery full
- Battery low
- Battery charging
- Vibrate mode
- Mute mode
- 4G LTE<sup>™</sup> active
- Signal strength
- Network not available
- Wi-Fi active
- Location service active

#### Notification icons

- Missed call
- Call in progress
- Call on hold
- New email
- O New voicemail
- New message
- $\underline{\psi}$  File download in progress
- 🦮 Wi-Fi available
- App updates available

#### Status bar display

Configure display options for the Status bar.

- 1. From a Home screen, swipe up to access **Apps**.
- 2. Tap ( Settings > Display > Status bar.
  - Tap Show recent notifications only to display only the three most recent notification icons on the Status bar.
  - Tap Show battery percentage to display the battery charge percentage next to the battery icon on the Status bar.

# Notification panel

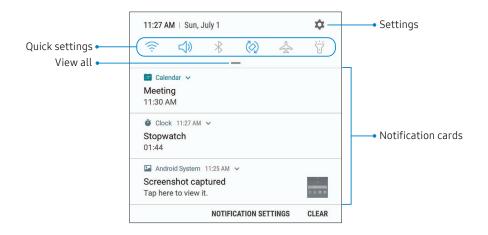

#### View the Notification panel

You can access the Notification panel from any screen.

- Drag the Status bar down to display the Notification panel.
- 2. Swipe down the list to see notification details.
  - To open an item, tap it.
  - To clear a single notification, drag the notification left or right.
  - To clear all notifications, tap Clear.

#### Quick settings

The Notification panel also provides quick access to device functions, allowing you to quickly turn them on or off.

- Drag the Status bar down to display the Notification panel.
- 2. Drag = View all downward.
  - Tap a setting to turn it on or off.
  - Tap \* More options to reorder Quick settings or to change the button layout.
- 3. Drag = **View all** upward to close Quick settings.

# **Bixby**

Bixby is a virtual assistant that learns, evolves, and adapts to you. It learns your routines, helps you set up reminders based on time and location, and is built in to your favorite apps. For more information, visit samsung.com/us/support/owners/app/Bixby.

You can customize Bixby's chat responses, quick commands, and more from the Bixby Home page.

#### **Bixby Home**

The Bixby Home page displays customized content based on your interactions. Bixby learns from your usage patterns and will suggest content you may like.

► From a Home screen, swipe right.

# Multi window

Multitask by using two apps at the same time. Apps that support Multi window can be displayed together on a split screen. You can switch between the apps and adjust the size of their windows.

- 1. From any screen, touch and hold  $\rightleftharpoons$  **Recent apps**.
- 2. Tap Multi window in the title bar to launch an app in split screen view.
  - Recently opened apps are displayed in the lower window. Apps that support Multi window have the Multi window icon in their title har
  - If there are no recently opened apps that support Multi window, or if you want to launch a different app, tap App list.
- Tap an app in the lower window to add it to the split screen view.

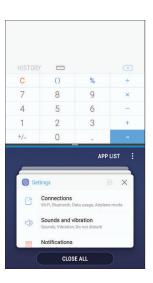

#### Window controls

The Window controls modify the way app windows are displayed in split screen view.

- Tap the middle of the window border for the following options:
  - Add app pair on Home screen: Add the open pair of apps as a shortcut to the Home screen.
  - Switch windows: Swap the two windows.
  - X Close app: Close the selected app.

#### Split screen view action

The Recent apps key can be configured to switch between full screen view and split screen view.

- 1. From a Home screen, swipe up to access **Apps**.
- Tap Settings > Advanced features >
   Multi window, and then tap On/Off to enable
   Split screen view action.
- 3. To use **Recent apps** to switch between views:
  - To change the current app from full screen view to split screen view, touch and hold Recent apps.
  - While in split screen view, touch and hold
     — Recent apps to close the app on the
    bottom.

## **Enter text**

Text can be entered using a keyboard or your voice.

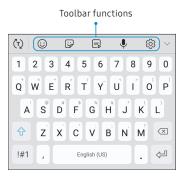

- ▶ Tap a field to display the Samsung keyboard.
  - Tap (¬) Show predictive text to view suggested words while you type.
  - Tap ( ) Show toolbar functions to view all keyboard options.

#### Toolbar functions

The toolbar provides additional helpful functions.

- ► From the Samsung keyboard, tap ➤ Expand toolbar for the following options:
  - Elipboard: Access the clipboard.
  - © Emojis: Insert an emoji.
  - GIF keyboard: Add animated GIFs.
  - One-handed keyboard: Change the keyboard layout for use with one hand.
  - Settings: Access keyboard settings.
  - Stickers: Add illustrated stickers.
  - Voice input: Use Google voice typing.

#### Configure the Samsung keyboard

Set customized options for the Samsung keyboard.

- ► From the Samsung keyboard, tap Settings for the following options:
  - Languages and types: Set the keyboard type and choose which languages are available on the keyboard.
    - To switch between languages, slide the Space bar sideways.
  - Smart typing: Use predictive text and auto-correction features to prevent common typing mistakes. Type by swiping between letters.
  - Keyboard layout and feedback: Configure the keyboard toolbar, change keyboard size and colors for visibility, adjust layout, and choose key-tap feedback.

- Reset to default settings: Return keyboard to original settings and clear personalized data.
- About Samsung keyboard: View version and legal information for the Samsung keyboard.

### Use Google voice typing

Instead of typing, enter text by speaking.

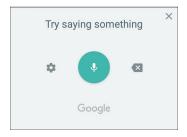

- From the Samsung keyboard, tap \$\bigset\$ Voice input.
- 2. Tap the screen and speak your text.

#### Configure Google voice typing

Set customized options for Google voice typing.

- From the Samsung keyboard, tap Voice input.
- 2. Tap Settings for options.
  - Languages: Choose the language for the keyboard.
  - Offline speech recognition: Download languages for offline Google voice typing.
  - Block offensive words: Hide potentially offensive words with asterisks

# **Emergency mode**

Use Emergency mode to access helpful emergency features and conserve your device's power during an emergency situation.

To save battery power, Emergency mode:

- Restricts application usage to only essential applications and those you select.
- Turns off connectivity features and Mobile data when the screen is off.

### **Activate Emergency mode**

To activate Emergency mode:

- 1. Press and hold the **Power** key.
- 2. Tap **Emergency mode**.
  - When accessing for the first time, read and accept the terms and conditions.
- 3. Tap **Turn on**.

### **Emergency mode features**

While in Emergency mode, only the following apps and features are available on the Home screen:

- **Flashlight**: Use the device's flash as a steady source of light.
- Emergency alarm: Sound an audible siren.
- Share my location: Send your location information to your emergency contacts.
- Phone: Launch the call screen.
- Internet: Launch the web browser.
- + Add:
  - **Email**: Launch the Email app.
  - Facebook: Launch the Facebook<sup>™</sup> app.
  - Maps: Launch Google Maps<sup>™</sup>.
- Battery charge: Display estimated battery charge remaining.

- Estimated usage time remaining: Display estimated standby time that can be reached based on current battery charge and usage.
- Emergency call: Dial the emergency telephone number (for example, 911). This kind of call can be made even without activated cellular service.
- More options:
  - Turn off Emergency mode: Disable Emergency mode and return to standard mode.
  - Remove: Choose apps to remove from the screen.
  - Manage emergency contacts: Manage your medical profile and ICE (In Case of Emergency) group contacts.
  - Settings: Configure the available settings.
     Only a limited number of settings are enabled in Emergency mode.

### Turn off Emergency mode

When emergency mode is turned off, the device returns to standard mode.

- 1. Press and hold the **Power** key.
- 2. Tap Emergency mode.

**Note**: When Emergency mode is activated, Locating method is set to Battery saving. After Emergency mode is turned off, check your location settings. For more information, see "Location" on page 119.

# **Apps**

Learn how to change the way apps are displayed, organize apps into folders, and install, uninstall, disable, or hide apps.

# Use apps

The Apps list displays all preloaded and downloaded apps. You can uninstall, disable, or hide apps from view.

### Access apps

Access and launch all apps from the Apps list.

- 1. From a Home screen, swipe up or down to access **Apps**.
- 2. Tap an app's shortcut to launch it.
  - To return to the main Home screen, press the Home key.

### Add an apps shortcut

In addition to swiping to access apps, you can add an Apps button to the Home screen.

- 1. From a Home screen, swipe up to access **Apps**.
- Tap More options > Home screen settings > Apps button.
- 3. Tap Show Apps button > Apply.

### Search for apps

If you are not sure exactly where to find a certain setting, you can use the Search feature.

- 1. From a Home screen, swipe up to access **Apps**.
- 2. Tap Q Search phone.
- Enter a word or words in the Search phone field.
   As you type, apps that match are displayed on the screen.
- 4. Tap an entry to go to that app.
  - To customize the Finder search settings, tap
     More options > Settings.

### **Galaxy Essentials**

View and download Samsung apps that are optimized for use with Galaxy devices.

- 1. From a Home screen, swipe up to access **Apps**.
- Tap More options > Galaxy Essentials.

### Uninstall or disable apps

Uninstall or disable apps you have download.

- 1. From a Home screen, swipe up to access **Apps**.
- 2. Touch and hold an app to open the options menu.
  - To uninstall an app, tap Uninstall.
  - To disable an app, tap **Disable**.

**Note**: Some preloaded apps can only be disabled, not uninstalled. Apps that are disabled are turned off and hidden from view.

### Sort apps

App shortcuts can be listed alphabetically or in your own custom order.

- 1. From a Home screen, swipe up to access **Apps**.
- 2. Tap More options > Sort.
  - Custom order: Arrange apps manually.
    - To remove empty spaces between apps, tap
       More options > Clean up pages.
  - Alphabetical order: Sort apps alphabetically.

#### Create and use folders

Create a folder to organize App shortcuts on an Apps list screen.

- 1. From a Home screen, swipe up to access **Apps**.
- Touch and hold an app shortcut, and then drag it on top of another app shortcut until it is highlighted.
- 3. Release the app shortcut to create the folder.
  - Enter folder name: Name the folder.
  - Palette: Change the folder color.
  - Add apps: Place more apps in the folder.
     Tap apps to select them, and then tap Add.
- 4. Tap **\( \subseteq Back** to close the folder.

### Copy a folder to a Home screen

Create a folder and copy it to a Home screen.

- From a Home screen, swipe up to access Apps.
- 2. Touch and hold a folder to open the options menu.
- Tap Add to Home.

#### Delete a folder

When you delete a folder, the app shortcuts are returned to the Apps list screen.

- 1. From a Home screen, swipe up to access Apps.
- 2. Touch and hold a folder to delete.
- Tap Delete folder, and confirm when prompted.

### App settings

Manage your downloaded and preloaded apps.

- 1. From a Home screen, swipe up to access **Apps**.
- Tap Settings > Apps.
- Tap Menu to set which apps to view, and then choose All apps, Enabled, or Disabled.
- 4. Tap More options for the following options:
  - Sort by size/name: Sort the apps by size or name.
  - Default apps: Choose or change apps that are used by default for certain features, like email or browsing the Internet.
  - App permissions: Control which apps have permissions to use certain features of your device.
  - Show/Hide system apps: Show or hide system (background) apps.

Apps

42

- Special access: Select which apps can have special access permissions to features on your device.
- Reset app preferences: Reset options that have been changed. Existing app data is not deleted.
- 5. Tap an app to view and update information about the app. The following options may be displayed:
  - Uninstall/Disable: Uninstall or disable the app. Preloaded apps can only be disabled.
  - Force stop: Stop an app that is not working correctly.
  - Mobile data: View mobile data usage.
  - Battery: View battery usage since the last full charge.
  - **Storage**: Manage the app's storage usage.
  - Memory: View memory usage.

- **Notifications**: Configure notifications from the app.
- Permissions: View permissions granted to the app for access to your device's information.
- Set as default: Set the app as a default for a certain category of apps.

Note: Options vary by app.

### Calculator

The Calculator provides basic and advanced arithmetic functions.

- 1. From a Home screen, swipe up to access **Apps**.
- 2. Tap **Calculator**, and enter the first number.
- Tap an arithmetic function key, and enter the next number.
- 4. Tap = Equals to view the result.
- 5. Tap Clear to clear the results.

### View calculator history

View and clear your calculator history.

- 1. From a Home screen, swipe up to access Apps.
- 2. Tap **E** Calculator > History.
  - To return to the calculator, tap **Keypad**.
  - To clear the calculator history, tap Clear history.

### Convert units of measurement

Quickly convert units of measurement using the unit converter.

- 1. From a Home screen, swipe up to access **Apps**.
- 2. Tap **calculator** > " Unit converter.
- Select a category and use the drop-down menus to choose units of measurement.
- 4. Enter a numeric value to view the conversion.

### Scientific calculator

The Calculator app also provides advanced arithmetic functions.

- 1. From a Home screen, swipe up to access **Apps**.
- Tap Calculator, and turn the device to landscape view.
  - If Auto rotate is not enabled, tap Rotate screen.

### Calendar

Manage your events and tasks.

#### Add calendars

Add existing calendars to the Calendar app.

- 1. From a Home screen, swipe up to access Apps.
- 2. Tap (a) Calendar > More options.
- Tap Manage calendars > + Add account, and select an account type.
- 4. Enter your account information and follow the prompts.

#### Calendar view

There are several ways the calendar can be viewed.

- 1. From a Home screen, swipe up to access Apps.
- 2. Tap (a) Calendar > View, and then tap an option:
  - Year: Display all twelve months of this year.
     Swipe across the screen to display another year.
  - Month: Display the current month. Swipe across the screen to display another month. Events and tasks are also displayed.
  - Week: Display the current week. Swipe across the screen to display another week.
  - **Day**: Display today's schedule by hour. Swipe across the screen to display another day.
  - Tasks: Display all tasks.
- 3. Tap **Today** to return to the current date.

#### Create an event

Use your Calendar to create events.

- From a Home screen, swipe up to access Apps.
- 2. Tap 🖾 Calendar > 🕕 Add to add an event.
- 3. Enter details for the event, and then tap **Save**.

#### Share an event

Share events from your Calendar.

- 1. From a Home screen, swipe up to access Apps.
- 2. Tap (a) Calendar, tap an event, and tap again to edit it.
- Tap Share, choose a sharing method, and follow the prompts.

#### Delete an event

Delete events from your Calendar.

- 1. From a Home screen, swipe up to access **Apps**.
- Tap (a) Calendar, tap an event, and tap again to edit it.
- 3. Tap **Delete**, and confirm when prompted.

### Create a task

Use your Calendar to create tasks. Tasks are items you add to the calendar to be accomplished on a certain day. A task displays as a checklist item and is removed once you mark the task as complete.

- 1. From a Home screen, swipe up to access **Apps**.
- 2. Tap (a) Calendar > View > Tasks.
- 3. Tap Add to add a task.
- 4. Enter details for the task, and then tap **Save**.

#### Delete a task

Delete tasks from your Calendar.

- From a Home screen, swipe up to access Apps.
- Tap Calendar, and tap a day on the calendar to view the tasks for the day, or tap View > Tasks.
- 3. Tap the Checkbox by the task to mark it as complete and remove it from the calendar.
  - To delete a task, tap the task to open it, tap
     Delete, and confirm when prompted.

### Calendar settings

Use Calendar settings to customize your calendar.

- 1. From a Home screen, swipe up to access **Apps**.
- 2. Tap (a) Calendar > More options > Settings.
- 3. Tap an option and follow the prompts.

## Camera and video

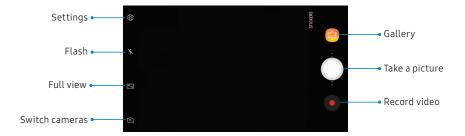

### Take pictures

Take pictures with your device's front or rear camera.

- From a Home screen, swipe up to access Apps.
- 2. Tap 🔯 Camera.
- 3. Use the display screen as a viewfinder.
  - To focus the shot, tap the screen. When you tap the screen, a brightness scale is displayed.
     Slide the light bulb to adjust the brightness.
  - To add an effects filter, swipe to the left and tap a preview filter to apply it to the screen.
  - To change the shooting mode, swipe to the right and select a mode.
  - To quickly switch between the front and rear cameras, swipe the screen up or down.
  - To change a camera setting, tap Settings.
- Tap Take a picture.

#### Record videos

Record high-quality videos using your device.

- 1. From a Home screen, swipe up to access **Apps**.
- Tap and aim the camera at your subject.
- 3. Tap **ORECORD** to begin recording a video.
  - To take a picture while recording, tap **Capture**.
  - To temporarily stop recording, tap Pause.
     To continue recording, tap Resume.
- 4. Tap **Stop** when you are finished recording.

### Configure shooting mode

Allow the camera to determine the ideal mode for your pictures or choose from several shooting modes.

- 1. From a Home screen, swipe up to access **Apps**.
- 2. Tap **area** Camera, and swipe to the right to see the available shooting modes.

#### Rear camera

- Auto: Allow the camera to determine the ideal mode for the picture.
- Pro: Manually adjust the ISO sensitivity, exposure value, white balance, and color tone while taking pictures.
- Panorama: Create a linear image by taking pictures in either a horizontal or vertical direction.
- Continuous shot: Touch and hold the Camera button to take pictures continuously.

- HDR (Rich tone): Enables the light sensitivity and color depth features of the device to produce a brighter and richer picture.
- Night: Use this to take photos in low-light conditions, without using the flash.
- Sports: Take clearer pictures of fast-moving subjects.
- Sound & shot: Enrich your pictures by adding a few seconds of background sound.

#### Front camera

- Selfie: Take selfie shots and apply various effects, such as an airbrushed effect.
- Wide selfie: Take wide-angle selfie shots to fit more people into your pictures.
- Sound & shot: Enrich your pictures by adding a few seconds of background sound.

### Camera settings

Use the icons on the main camera screen and the settings menu to configure your camera's settings.

- 1. From a Home screen, swipe up to access **Apps**.
- 2. Tap 🔯 Camera > 🔯 Settings.

#### Rear camera

- Picture size: Select a resolution. Selecting a higher resolution for higher quality requires more memory.
- Video size: Select a resolution. Higher resolution requires more memory.
- **Timer**: Take time-delayed pictures or videos.

#### Front camera

 Picture size: Select a resolution. Selecting a higher resolution for higher quality requires more memory.

- Video size: Select a resolution. Higher resolution requires more memory.
- Save pictures as previewed: Save self-portraits or self-recordings as viewed on the camera screen, not as flipped images.
- Shooting methods:
  - Tap screen: Tap the screen to take selfies.
  - Show palm: Hold your hand out with your palm facing the camera to have your picture taken.
- **Timer**: Take time-delayed pictures or videos.

#### Common

- **Grid lines**: Display viewfinder grid lines to help compose a picture or video.
- Location tags: Attach a GPS location tag to the picture.

- Review pictures: Review pictures after taking them.
- Quick launch: Press the Power key twice in quick succession to open the camera.
- Storage location: Select the memory location.
  - A memory card (not included) must be installed to view Storage location.
- Floating Camera button: Add a camera button that you can move anywhere on the screen.
- Volume key function: Use the Volume key as the camera key, the record key, a zoom key, or for system volume.
- Shutter sound: Play a tone when you take a picture.
- Reset settings: Reset the camera settings.

### Clock

The Clock app offers features for keeping track of time and setting alarms.

- 1. From a Home screen, swipe up to access **Apps**.
- 2. Tap (a) Clock, and tap a tab to use a feature.

### Alarm

Use the Alarm tab to set one-time or recurring alarms, and choose options for how to be notified.

- 1. From a Home screen, swipe up to access **Apps**.
- 2. Tap (a) Clock > (b) Add alarm.
- 3. Tap the following items to configure an alarm:
  - Date: Choose the day for this alarm.
  - Time: Set a time for the alarm.
  - Repeat: Choose when to repeat the alarm.
  - · Alarm name: Enter a name for the alarm.

- Snooze: Allow snoozing. Set interval and repeat values for the alarm while snoozing.
- Alarm sound: Choose a sound to play for the alarm, and drag the slider to set the volume of the alarm.
- Vibration: Choose whether the alarm uses vibration alert.
- Read time aloud: Read the time aloud when the alarm rings.
- 4. Tap **Save** to save the alarm.

#### Turn off alarm

At the set alarm time, the phone sounds the alarm and/or vibrates.

- To stop an alarm, tap **Dismiss**, or swipe Dismiss to the left or right.
- 2. To postpone the alarm, tap **Snooze**.

#### Delete an alarm

You can delete an alarm that you created.

- 1. From a Home screen, swipe up to access **Apps**.
- Tap (a) Clock, and find the alarm in the alarm list (under Alarm), and then touch and hold it to select it.
- 3. Tap **Delete**.

#### World clock

The World clock lets you keep track of the current time in multiple cities around the globe.

- 1. From a Home screen, swipe up to access **Apps**.
- 2. Tap (a) Clock > World clock.
- 3. Tap 🖶 Add city.
- 4. Tap **Search** and enter the name of the city.
- 5. Tap the city name in the list, and then tap **Add**.
  - To remove a city, touch and hold it, and tap Delete.

#### Time zone converter

Set a time in a city on your World clock list to see what the local times would be in the other listed cities

- 1. From a Home screen, swipe up to access **Apps**.
- 2. Tap (a) Clock > World clock.
- 3. Tap (L) Time zone converter.
- 4. Tap **Menu** to choose a different city.
  - To add a city to the list, tap Add city.
- Swipe the hours, minutes, and period (AM or PM) on the clock to set a time. Local times for the other cities listed are automatically updated.
  - To return the clock to the current time, tap Reset.

### Stopwatch

The Stopwatch lets you time events down to a hundredth of a second.

- 1. From a Home screen, swipe up to access **Apps**.
- 2. Tap (a) Clock > Stopwatch.
- 3. Tap **Start** to begin timing.
  - To keep track of lap times, tap Lap.
- 4. Tap **Stop** to end timing.
  - To continue timing after stopping the clock, tap Resume.
  - To reset the Stopwatch to zero, tap Reset.

### Timer

The Timer provides a countdown timer for up to 99 hours, 59 minutes, and 59 seconds.

- 1. From a Home screen, swipe up to access **Apps**.
- 2. Tap (a) Clock > Timer.
- Use the keypad and tap Hours, Minutes, and Seconds to set the length of the Timer.
- 4. Tap **Start** to begin the Timer.
  - To temporarily stop the Timer, tap Pause. To continue timing after pausing, tap Resume.
  - To stop and reset the Timer, tap Cancel.

### Contacts

Store and manage your contacts. You can synchronize with personal accounts added to your device. For more information, see "Add an account" on page 161.

**Note**: The Contacts app and the Contacts tab in the Phone app have different options and functions.

#### Add a contact

Use the following procedure to add a new contact.

- 1. From a Home screen, swipe up to access Apps.
- 2. Tap **Occupant Contacts** Occupants of the Create contact, and then tap contact fields to enter information.
  - Choose a storage account for the contact. You can store the contact on the device or sync it with an account
  - Tap Contact photo to assign a picture or an animated GIF to the new contact

- Enter a name and other contact information.
  - Tap + Add field to enter additional entries.
  - Tap Remove field to remove an entry.
  - Tap View more for additional fields.
  - Tap the label to the right of an entry to choose a label for the field (for example, Home or Work).
- Tap Scan business card to import contact information from a business card through the device's camera.
- 3. Tap Save.

#### Edit a contact

When editing a contact, you can tap a field and change or delete information, or you can add more fields to the contact's list of information.

- 1. From a Home screen, swipe up to access **Apps**.
- 2. Tap 😡 **Contacts**, and then tap a contact.
- Tap i Details > Edit.
- Tap any of the fields to add, change, or delete information.
- 5. Tap **Save**.

#### Share a contact

Share a contact by using various sharing methods.

- 1. From a Home screen, swipe up to access **Apps**.
- 2. Tap <u> Contacts,</u> and then tap a contact.
- 3. Tap (i) **Details > Share**.
- 4. Tap either vCard file (VCF) or Text.
- Choose a sharing method and follow the prompts.

### Import contacts

Your device can import contacts from an installed memory card (not included).

- 1. From a Home screen, swipe up to access **Apps**.
- Tap Ocean Contacts > More options > Manage contacts.
- 3. Tap **Import/Export contacts**.
- 4. Tap **Import** and follow the prompts.

### **Export contacts**

Manually back up contacts to an installed memory card (not included).

- 1. From a Home screen, swipe up to access **Apps**.
- Tap October Contacts > More options > Manage contacts.
- Tap Import/Export contacts.
- 4. Tap **Export** and follow the prompts.

#### Link or unlink contacts

Consolidate contact information from multiple sources into one contact by linking entries into a single contact.

- 1. From a Home screen, swipe up to access **Apps**.
- 2. Tap Ochtacts, and then tap the contact to select it.
- 3. Tap (i) **Details** > **More options** > **Link contacts**.
- 4. Tap contacts to choose them.
- 5. Tap Link.

#### To unlink contacts:

- 1. From a Home screen, swipe up to access **Apps**.
- Tap Ocentacts, and then tap the contact to select it.
- Tap i Details > More options > Manage linked contacts.
- Tap Unlink beside contacts to unlink them from the main contact.

#### **Favorites**

When you mark contacts as favorites, they are easily accessible from other apps.

- 1. From a Home screen, swipe up to access **Apps**.
- 2. Tap 😡 **Contacts**, and then tap a contact.
- 3. Tap (i) **Details**.
- Tap Add to Favorites to mark the contact as a favorite. The star brightens .
  - To remove the contact from Favorites, tap
     Remove from Favorites. The star then dims \( \frac{1}{2} \).

#### **Delete contacts**

Delete a single contact or multiple contacts.

- 1. From a Home screen, swipe up to access **Apps**.
- Tap Ocentacts, and then touch and hold a contact to select it.
  - You can also tap other contacts to select them for deletion.
- 3. Tap **Delete**, and confirm when prompted.

### Groups

You can use groups to organize your contacts.

#### Create a group

Create your own contact groups.

- 1. From a Home screen, swipe up to access **Apps**.
- 2. Tap O Contacts > Groups.
- Tap Create, and then tap fields to enter information about the group:
  - Group name: Enter a name for the new group.
  - Group ringtone: Customize the sounds for the group.
  - Add member: Select contacts to add to the new group, and then tap Done.
- 4. Tap **Save**.

#### Add or remove group contacts

Add more contacts to a group, or remove contacts.

- 1. From a Home screen, swipe up to access **Apps**.
- 2. Tap <u> Contacts > Groups,</u> and then tap a group.
  - To remove a contact, touch and hold a contact to select it, and then tap Remove.
  - To add a contact, tap Edit > Add member, and then tap the contacts you want to add. When finished, tap Done > Save.

### Send a message to a group

Send a text message to members of a group.

- 1. From a Home screen, swipe up to access **Apps**.
- 2. Tap **Ontacts** > **Groups**, and then tap a group.
- 3. Tap \* More options > Send message.

### Send an email to a group

Send an email to members of a group.

- 1. From a Home screen, swipe up to access **Apps**.
- 2. Tap **Occups** Contacts > Groups, and then tap a group.
- 3. Tap More options > Send email.
- Tap contacts to select them, or tap the All checkbox at the top of the screen to select all, and then tap Done.
  - Only group members that have an email address in their records are displayed.
- 5. Choose an email account and follow the prompts.

#### Delete a group

Delete a group you have created.

- 1. From a Home screen, swipe up to access **Apps**.
- 2. Tap Ochtacts > Groups, and then tap a group.
- 3. Tap More options > Delete.
  - To only delete the group, tap **Group only**.
  - To delete the group and the contacts in the group, tap **Group and members**.

### **Contacts settings**

These settings allow you to modify settings associated with using the Contacts app.

- 1. From a Home screen, swipe up to access **Apps**.
- 2. Tap 😡 Contacts > 🕯 More options > Settings.
- 3. Tap an option and follow the prompts.

#### Direct share

Share content directly with your contacts from within any app. Once enabled, your frequent contacts are displayed in the Share window.

- 1. From a Home screen, swipe up to access **Apps**.
- Tap Settings > Advanced features >
   Direct share, and tap On/Off to enable.

### **Email**

View and manage all of your email accounts in one app. To add an email account, see <u>"Add an email account" on page 14</u>.

#### Create and send an email

Learn how to create and send email messages.

- 1. From a Home screen, swipe up to access Apps.
- 2. Tap Email > Compose new email.
  - Different email account may have additional steps and options.
- Tap the To field to manually add an email address or tap Add from Contacts to select a recipient from Contacts, Groups, or Recents.
  - If manually entering recipients, enter additional recipients by separating each entry with a semicolon (;). More recipients can be added at any time before the message is sent.

- If adding a recipient from your Contacts, tap the contact to place a checkmark, and then tap **Done**. The contact is displayed in the recipients field.
- Tap Show additional fields to add Cc and Bcc fields.
- 4. Tap the Subject and Message fields to enter text.
  - Tap Attach to add files, images, audio, and more to your email.
  - Tap \* More options for additional email options.
- 5. Review your message and tap **Send**.

### Manage the inbox

There are several tools available from the Inbox screen.

- 1. From a Home screen, swipe up to access **Apps**.
- 2. Tap 🔯 Email.
  - Tap a message to read and reply or forward it.
  - Tap Search to search for key words in your email inbox.
  - Tap **Edit** for additional message options.
  - Tap Sort by to customize how messages display.

### View multiple email accounts

You can view email you receive for multiple accounts, or you can view email accounts individually.

- 1. From a Home screen, swipe up to access **Apps**.
- 2. Tap 🖾 Email.
- 3. Tap Mailbox at the top left of the screen to choose a different view:
  - [Account name]: View email for only one email account.
  - All accounts: View all email in a combined inbox.

#### Remove email accounts

Email accounts can be removed from your device.

- 1. From a Home screen, swipe up to access **Apps**.
- 2. Tap 🔯 Email.
- 3. Tap  $\equiv$  Mailbox >  $\bigcirc$  Settings.
- 4. Tap the account you want to remove.
- 5. Tap **Remove**, and confirm when prompted.

### **Email settings**

Modify settings associated with using the Email app.

- 1. From a Home screen, swipe up to access Apps.
- 2. Tap 🔯 Email.
- - Under General, tap an option, and then follow the prompts.
  - Tap an account to configure specific settings for only that account.

# **Galaxy Apps**

Find and download premium apps that are exclusive to Galaxy devices. A Samsung account is required to download from Galaxy Apps.

- 1. From a Home screen, swipe up to access **Apps**.
- 2. Tap **Samsung** folder **> 📵 Galaxy Apps**.

# Gallery

View, edit, and manage pictures and videos.

The following categories allow you to organize your content:

- **Pictures**: View pictures and videos in the order they were saved. Content is organized by date.
- Albums: Create custom albums to organize your pictures and videos.
- Stories: Create custom collections of related pictures and videos and share them with your contacts

### View pictures

Pictures stored on your device are viewable in the Gallery app.

- 1. From a Home screen, swipe up to access Apps.
- 2. Tap (3) Gallery > Pictures.
- 3. Tap a picture to view it. Swipe left or right to view other pictures or videos.
  - To mark the picture as a favorite, tap
     Favorite. The picture is added to

     Favorites under the Albums tab.
  - To access the following features, tap More options:
    - Details: View and edit information about the picture, including the date created, location, and properties.
    - Set as wallpaper: Set the picture as wallpaper.

- Show date and location tags: See date and location tags when viewing your pictures.
- Print: Send the picture to a connected printer.
- Open in Photo Editor Pro: Edit the picture in Photo Editor Pro.

### **Edit pictures**

Edit pictures stored on your device.

- 1. From a Home screen, swipe up to access Apps.
- 2. Tap 😢 Gallery > Pictures.
- 3. Tap a picture to view it.
  - Transform: Rotate, flip, crop, or make other changes to the overall appearance of the picture.
  - Seffects: Add color effects.
  - E<sub>T</sub> Stickers: Overlay illustrated or animated stickers.
  - Traw: Add handwritten text or hand drawn content.

### Play video

Play videos stored on your device.

- 1. From a Home screen, swipe up to access **Apps**.
- 2. Tap 🕸 Gallery > Pictures.
- Tap a video to view it. Swipe left or right to view other pictures or videos.
  - To mark the video as a favorite, tap Favorite.
     The video is added to Favorites under the Albums tab.
  - To access the following features, tap \* More options:
    - Details: View and edit information about the video, including the date created, location, and properties.
    - Show date and location tags: See date and location tags when viewing your videos.
- 4. Tap Play video to play the video.

#### Edit video

Edit videos stored on your device.

- 1. From a Home screen, swipe up to access **Apps**.
- 2. Tap 🕸 Gallery > Pictures.
- 3. Tap a video to view it.
- 4. Tap **Edit** to cut segments of the video.
- 5. Tap **Save**, and then confirm when prompted.

# Share pictures and videos

Share pictures and videos from the Gallery app.

- From a Home screen, swipe up to access Apps.
- 2. Tap 🕸 Gallery > Pictures.
- Tap More options > Share, and then tap pictures and videos to select them.
- Tap Share, and then choose an app or connection to use for sharing your selection. Follow the prompts.

### Delete pictures and videos

Delete pictures and videos stored on your device.

- 1. From a Home screen, swipe up to access **Apps**.
- 2. Tap 🐯 Gallery.
- Tap More options > Edit.
- Tap pictures and videos to select them, or tap the All checkbox at the top of the screen to select all pictures and videos.
- 5. Tap **Delete**, and confirm when prompted.

#### Take a screenshot

Capture an image of your screen. It will automatically create a Screenshots album in the Gallery app.

From any screen, press and hold the Power and Volume down keys.

# Google Apps

Enjoy these apps from Google. Certain apps require a Google Account. Visit google.com to learn more.

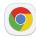

#### Chrome

Browse the Internet with Chrome<sup>™</sup> and bring your open tabs, bookmarks, and address bar data from your computer to your mobile device.

Visit <u>support.google.com/chrome</u> to learn more

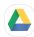

#### Drive

Open, view, rename, and share files saved to your Google Drive  $^{^{\bowtie}}$  cloud account.

 $\label{port.google.com/drive} \mbox{Visit} \, \underline{\mbox{support.google.com/drive}} \, \mbox{to learn more}.$ 

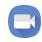

#### Duo

Make one-to-one video calls.

Visit support.google.com/duo to learn more.

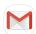

#### Gmail

Send and receive email with Google's webbased email service.

Visit <u>support.google.com/mail</u> to learn more.

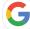

# Google

Find online content with tools that learn what interests you. Turn on your personalized feed to receive customized content

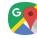

# Maps

Get directions and other location-based information. You must enable location services to use Google Maps. For more information, see "Location" on page 119.

Visit <u>support.google.com/maps</u> to learn more.

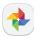

#### **Photos**

Store and back up your photos and videos automatically to your Google Account with Google Photos  $^{^{\text{\tiny{M}}}}$ .

Visit <u>support.google.com/photos</u> to learn more.

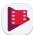

# Play Movies & TV

Watch movies and TV shows purchased from Google Play. You can also view videos saved on your device.

Visit <u>play.google.com/store/movies</u> to learn more.

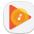

# **Play Music**

Play music and audio files on your device.

Visit <u>support.google.com/music</u> to learn more

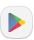

# Play Store

Find new apps, movies and TV shows, music, books, magazines, and games in the Google Play store.

Visit **support.google.com/play** to learn more.

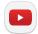

#### YouTube

Watch and upload YouTube<sup>™</sup> videos right from your device.

Visit <u>support.google.com/youtube</u> to learn more.

# Internet

Access the Internet with a fully-featured web browser. For more information, visit <a href="mailto:samsung.com/us/support/">samsung.com/us/support/</a> owners/app/samsung-internet.

- 1. From a Home screen, swipe up to access **Apps**.
- 2. Tap Samsung folder > Internet.
- Tap the address field, enter the web address, and then tap Go on the keyboard.
  - Add to Bookmarks: Add the current web page to bookmarks.
  - Refresh: Refresh or reload the current web page.
  - Back or Back: Return to the previous page.
  - Forward: Go forward to a recent page.
  - 向 **Home**: Display your Internet Home screen.

- A Bookmarks: Manage bookmarked pages, saved pages, and history.
- Tabs: Manage open tabs. The number on the icon indicates the number of tabs that are currently open.

#### Quick menu

Access common features of your browser.

- ► Tap **① Quick menu** for the following options:
  - Share: Share the web page with others.
  - • New tab: Open a new tab.
  - **Turn on Night mode**: Switch to Night mode.
  - **Web page text size**: Change the text size.
  - Close: Close the Quick menu.
  - Settings: Change Quick menu options.

#### **Browser tabs**

Use tabs to view multiple web pages at the same time.

- 1. From a Home screen, swipe up to access Apps.
- 2. Tap **Samsung** folder > **(Samsung folder )**
- 3. Tap Tabs > New tab.
  - To close a tab, tap X Close tab.

### **Bookmarks**

The Bookmarks page stores Bookmarks, Saved pages, and History.

#### Save a Bookmark

Bookmarking a web page saves the web address so that you can access it quickly.

- 1. From a Home screen, swipe up to access **Apps**.
- 2. Tap **Samsung** folder > **Internet**.
- Tap Add to Bookmarks.

#### Open a Bookmark

Quickly launch a web page from the Bookmarks page.

- 1. From a Home screen, swipe up to access **Apps**.
- 2. Tap **Samsung** folder > <mark> Internet</mark>.
- 3. Tap Dookmarks > Bookmarks.
- 4. Tap a bookmark entry.

### Save a web page

Saving a web page stores its content on your device so that you can access it offline.

- 1. From a Home screen, swipe up to access **Apps**.
- 2. Tap **Samsung** folder > **Internet**.
- 3. Tap More options > Save webpage.

#### Open a saved web page

View a web page that has been saved.

- 1. From a Home screen, swipe up to access **Apps**.
- 2. Tap **Samsung** folder > **Internet**.
- 3. Tap □□ Bookmarks > Saved pages.
- 4. Tap a saved page.

#### View history

To view a list of recently visited web pages:

► Tap ☐☐ Bookmarks > History.

# Share pages

Web pages can be shared with your contacts.

- 1. From a Home screen, swipe up to access **Apps**.
- 2. Tap **Samsung** folder > **Internet**.
- Tap More options > Share, and follow the prompts.

#### Secret mode

Pages viewed in Secret mode are not listed in your browser history or search history, and leave no traces (such as cookies) on your device. Secret tabs are a darker shade than the normal tab windows.

Any downloaded files remain on your device after you close the secret tab.

- 1. From a Home screen, swipe up to access Apps.
- 2. Tap **Samsung** folder > **(Samsung)** Internet.
- Tap Tabs.
- 4. Tap **Turn on secret mode**.
- Tap Set password to protect your Secret mode data with a password.

- or -

Tap Don't use password.

#### To turn off Secret mode:

- 1. From a Home screen, swipe up to access **Apps**.
- 2. Tap **Samsung** folder > <mark> Internet</mark>.
- 3. Tap Tabs > Turn off secret mode.

# Internet settings

Modify settings associated with using the Internet app.

- 1. From a Home screen, swipe up to access Apps.
- 2. Tap **Samsung** folder > Internet.
- Tap More options > Settings.
- 4. Tap an option and follow the prompts.

# Messages

Learn how to send and receive text messages (SMS) and multimedia messages (MMS).

- 1. From a Home screen, swipe up to access Apps.
- 2. Tap Messages > New message.
  - You can choose recipients from Contacts or enter a phone number.
- 3. Tap Start.
- To create an audio recording, touch and hold
   Audio.

- or -

Tap the **Enter message** field to enter a message.

- To add an attachment, tap + Attach.
- 5. Review the message and tap 🕢 Send.

**Note**: If you exit a message before you send it, the message is automatically saved as a draft.

# Send SOS messages

Send a message with your location to designated contacts when you are in an emergency situation.

- 1. From a Home screen, swipe up to access **Apps**.
- Tap Settings > Advanced features > Send SOS
  messages, and then tap On/Off to enable this
  feature.
- Tap Send messages to > Add and add recipients by creating new contacts or selecting from Contacts.
  - To include a picture from your front and rear camera, tap Attach pictures.
  - To include a five-second audio recording in your SOS message, tap Attach audio recording.
- 4. Press the **Power** key quickly three times to send an SOS message.

# View Messages

- 1. From a Home screen, swipe up to access **Apps**.
- Tap Messages, and then tap a message to view it.
  - To play an audio or video attachment, tap
     Play.
  - To scroll through the list of messages, swipe up or down.

# **Delete messages**

- 1. From a Home screen, swipe up to access **Apps**.
- 2. Tap Messages > More options > Edit.
- 3. Tap each message you want to delete.
- 4. Tap III Delete, and confirm when prompted.

# Message search

Search through your messages by using the search feature.

- 1. From a Home screen, swipe up to access **Apps**.
- 2. Tap Messages > Search.

# Messages settings

Configure the settings for text and multimedia messages.

- 1. From a Home screen, swipe up to access **Apps**.
- 2. Tap Messages > More options > Settings.

# **Emergency alerts**

Emergency alerts notify you of imminent threats and other situations. There is no charge for receiving an Emergency alert message.

- 1. From a Home screen, swipe up to access Apps.
- 2. Tap 垣 Messages > 🖁 More options > Settings.
- Tap Emergency alert settings to customize notifications for emergency alerts.

# My Files

View and manage files stored on your device, including images, videos, music, and sound clips.

- 1. From a Home screen, swipe up to access **Apps**.
- 2. Tap Samsung folder > iii My Files.
- Tap a category to view the relevant files or folders.
- 4. Tap a file or folder to open it.

# File groups

Files stored in the device are organized into the following groups:

- Recent files: View recently accessed files.
  - This option displays if one or more files have been accessed recently.
- Categories: View your files based on the file type.
- Phone: View folders and files located on the device and optional memory card (not included).
- Cloud: View files saved on your cloud accounts.
  - Cloud drives vary depending on the services you sign in to.

# My Files options

Use My Files options to search, edit, clear file history, and more.

- 1. From a Home screen, swipe up to access **Apps**.
- Tap Samsung folder > My Files. The following options are available:
  - Q Search: Search for a file or folder.
  - More options:
    - Get more space: View storage information for your device.
    - Settings: View settings for the app.

# Phone

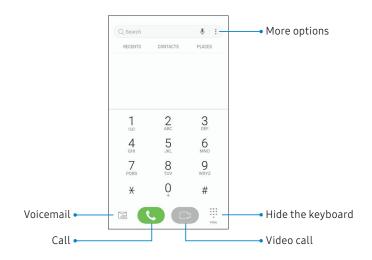

 $Devices \ and \ software \ are \ constantly \ evolving-the \ illustrations \ you see \ here \ are for \ reference \ only.$ 

#### Make a call

Make a call from a Home screen.

- 1. From a Home screen, tap 🌭 **Phone**.
- 2. Enter a number on the keypad and tap Call.
  - Tap Keypad if the keypad is not displayed.

#### Enable swipe to call

Swipe a contact or number to the right to make a call.

- 1. From a Home screen, swipe up to access **Apps**.
- Tap Settings > Advanced features > Swipe to call or send messages.
- 3. Tap **On/Off** to enable this feature.

#### Make a call from Recents

All incoming, outgoing, and missed calls are recorded in the Call log.

- 1. From a Home screen, tap 🕒 Phone.
- 2. Tap **Recents** to display a list of recent calls.
- 3. Tap a contact, and then tap & Call.

#### Make a call from Contacts

Call a contact from the Contacts app.

- 1. From a Home screen, swipe up to access **Apps**.
- Tap October Contacts.
- Swipe your finger across a contact to the right to call the contact.

#### Direct calls

Call the contact whose call log, message, or contact details are currently on the screen by bringing the device close to your ear.

- From a Home screen, swipe up to access Apps.
- Tap Settings > Advanced features > Direct call, and tap On/Off to enable.

#### Answer a call

When a call is received, the phone rings and the caller's phone number or name is displayed. If you are using an app, a pop-up screen is displayed for the incoming call.

-or-

On the incoming call pop-up screen, tap Answer to answer the call.

#### Decline a call

You can choose to decline an incoming call. If you are using an app, a pop-up screen is displayed for the incoming call.

 On the incoming call screen, drag Decline to the left to reject the call and send it to your voicemail.

- or -

On the incoming pop-up screen, tap  $\bigcirc$  **Decline** to reject the call and send it to your voicemail.

#### Decline with a message

You can choose to decline an incoming call with a text message response.

 On the incoming call screen, drag Send message upward and select a message.

- or -

On the incoming call pop-up screen, tap **Send message** and select a message.

#### End a call

► Tap ♠ End when you are ready to end your call.

#### Actions while on a call

You can adjust call volume, switch to a headset or speaker, and even multitask while on a call.

#### Adjust the call volume

 Press the Volume keys to increase or decrease the volume.

- or -

Tap More options > Turn on extra volume to quickly add more volume to the incoming audio.

#### Switch to headset or speaker

Listen to the call using the speaker or through a Bluetooth® headset (not included)

► Tap < ) Speaker to hear the caller using the speaker.

- or -

Tap \* **Bluetooth** to hear the caller using a Bluetooth headset.

#### Multitask

If you exit the call screen to use another app, your active call is indicated in the Status bar.

To return to the call screen:

► Drag the Status bar down to display the Notification panel and tap the call.

To end a call while multitasking:

▶ Drag the Status bar down to display the Notification panel, and then tap ☐ End call.

# Call log

The numbers of the calls you have dialed, received, or missed are stored in the Call log.

- 1. From a Home screen, tap 🌑 **Phone**.
- Tap Recents. A list of recent calls is displayed. If the caller is in your Contacts list, the caller's name is displayed.

#### Save a contact from a recent call

Use recent call information to create a contact or update your Contacts list.

- 1. From a Home screen, tap 🕓 Phone.
- 2. Tap Recents.
- 3. Tap the call that contains the information that you want to save to your Contacts list.
- 4. Tap i Details.
- Tap Create contact.

-or-

If you want to replace the number for an existing contact, tap **Update existing**.

#### Delete call records

To delete Call log entries:

- 1. From a Home screen, tap 🌑 Phone.
- 2. Tap Recents.
- 3. Touch and hold the call you want to delete from the Call log.
- 4. Tap Delete.

#### Block a number

By adding a caller to your Block list, future calls from this number are sent directly to your voicemail, and messages are not received.

- 1. From a Home screen, tap **Phone**.
- 2. Tap Recents.
- 3. Tap the caller you want to add to the Block list.
- Tap i Details > Block number, and confirm when prompted.

You can also modify your Block list in Settings:

► From a Home screen, tap **○ Phone** > • More options > Settings > Block numbers.

### Speed dial

You can assign a shortcut number to a contact for speed dialing their default number.

- 1. From a Home screen, tap 🕒 Phone.
- Tap More options > Speed dial numbers. The Speed dial screen displays the reserved speed dial numbers.
- 3. Tap an unassigned number.
  - Tap Menu to select a different Speed dial number than the next one in sequence.
  - · Number 1 is reserved for Voicemail.
- - The selected contact is displayed in the Speed dial number box.

#### Make a call with Speed dial

You can make a call using Speed dial.

- 1. From a Home screen, tap 🕒 Phone.
  - Tap Keypad if the keypad is not displayed.
- 2. Touch and hold the Speed dial number.
  - If the Speed dial number is more than one digit long, enter the first digits, and then hold the last digit.

#### Remove a Speed dial number

You can remove an assigned Speed dial number.

- 1. From a Home screen, tap 🌑 **Phone**.
  - Tap Keypad if the keypad is not displayed.
- 2. Tap More options > Speed dial numbers.
- Tap Remove by the contact you want to remove from Speed dial.

# **Emergency calls**

You can dial the emergency telephone number in your region regardless of the phone's cellular service status. If your phone is not activated, you can only make an emergency call.

- 1. From a Home screen, tap 🕒 Phone.
- 2. Enter the emergency telephone number (911 in North America) and tap Call.
- Complete your call. During this type of call, you have access to most in-call features.

# Make an emergency call from a locked screen

The emergency telephone number can be dialed even if the phone is locked, allowing anyone to use your phone to call for help in an emergency. When accessed from a locked screen, only the emergency calling feature is accessible to the caller. The rest of the phone remains secured.

- 1. Drag 🕒 **Phone** upward to open the call screen.
- 2. Tap **Emergency call** to display the Emergency dialer.
- 3. Enter the emergency telephone number (911 in North America) and tap Call.
- 4. Complete your call. During this type of call, you have access to most in-call features.

#### Voicemail

Use your phone's voicemail feature.

For information on setting up voicemail, see <u>"Set up your voicemail"</u> on page 15.

- 1. From a Home screen, tap 🕒 Phone.
- Tap Voicemail.

- or -

From a Home screen, swipe up to access **Apps**, and then tap **T-Mobile** folder > **Wisual Voicemail**.

Follow the voice prompts from the voicemail center.

# Optional calling services

If available with your mobile service plan, the following calling services are supported.

### Place a multi-party call

If your service plan supports this feature, you can make another call while a call is in progress.

- From the active call, tap + Add call to dial the second call.
- Dial the new number and tap Call. When the call is answered:
  - Tap ☐ Swap to switch between the two calls.
  - Tap → Merge to hear both callers at once (multi-conferencing).

#### Video calls

To make Video calls:

- 1. From a Home screen, tap 🌭 Phone.
- 2. Enter a number and tap Video call.

**Note**: Not all devices support video calling. The receiver has the option to accept the video call or answer the call as a regular voice call.

# Wi-Fi calling

Make calls over Wi-Fi when you are connected to a Wi-Fi network. Contact your wireless service provider for details.

- 1. From a Home screen, swipe up to access Apps.
- Tap Settings > Connections > More connection settings > Wi-Fi calling.
- 3. Tap **On/Off** to enable this feature.
- Follow the prompts to set up and configure Wi-Fi calling.

# Phone settings

These settings allow you to modify settings associated with the Phone app.

- 1. From a Home screen, swipe up to access **Apps**.
- 2. Tap S Phone > More options > Settings.
- 3. Tap an option and follow the prompts.

#### TTY mode

A teletypewriter (TTY) is a telecommunications device that allows people who are deaf, hard of hearing, or who have speech or language disabilities to communicate by telephone.

- 1. From a Home screen, swipe up to access **Apps**.
- Tap Phone > More options > Settings.
- 3. Tap **More settings > TTY mode**.
- Tap TTY OFF, TTY FULL, TTY HCO, or TTY VCO.

# Samsung Gear

Connect your device to your Samsung Gear using this application. For more information, visit <a href="mailto:samsung.com/us/support/owners/app/samsung-gear">samsung.com/us/support/owners/app/samsung-gear</a>.

- 1. From a Home screen, swipe up to access Apps.
- 2. Tap **Samsung** folder > 🥯 **Samsung Gear**.

# Samsung Notes

Use Samsung Notes to write and save notes. For more information, visit <a href="mailto:samsung.com/us/support/owners/app/samsung-notes">samsung-notes</a>.

- 1. From a Home screen, swipe up to access **Apps**.
- 2. Tap Samsung folder > Samsung Notes.
- Tap Create and type a note. Available options include:
  - Text: Use the keyboard to type text.
  - Pen: Use your finger to write text.
  - Brush: Create a drawing.
  - Attach: Insert an image or voice file into the note
- 4. Tap **Save** when finished.

#### **Edit notes**

Make edits to notes you create.

- 1. From a Home screen, swipe up to access **Apps**.
- 2. Tap Samsung folder > Samsung Notes.
- 3. Tap a note to view it.
- 4. Tap Edit to make changes.
- 5. Tap **Save**.

#### **Browse notes**

Browse notes you create.

- 1. From a Home screen, swipe up to access **Apps**.
- 2. Tap **Samsung** folder > 📵 **Samsung Notes**.
  - Browse note entries by swiping up or down.
  - To search for a note, tap Q Search.

# **Notes options**

You can edit, share, or manage notes.

- 1. From a Home screen, swipe up to access **Apps**.
- 2. Tap Samsung folder > Samsung Notes.
- 3. Tap More options for the following options:
  - Edit: Select notes to share, delete, or move.
  - Sort by: Change the way notes are organized.
  - List/Grid view: Switch between List view and Grid view.
  - Trash: View deleted notes.
  - Settings: View settings for the Samsung Notes app.

# Samsung+

Samsung+ allows you to access live customer support, view device diagnostics, and learn about your registered Samsung devices. For support, visit samsung.com/us/samsung-plus.

- 1. From a Home screen, swipe up to access Apps.
- Tap Samsung+.
- Follow the prompts to log in with either a Samsung account or a Google Account.

### Plus help

The plus icon is at the bottom of every screen to provide you quick access to the help you need.

- 1. From a Home screen, swipe up to access **Apps**.
- Tap Samsung+.
- 3. Tap Plus for the following options:
  - **Search**: Enter keywords to find the information you need.
  - Community: View community boards where you can ask questions and give answers to other Samsung users.
  - Text chat: Chat with an automated support system by texting.
  - Call us: Start a phone call with customer service.
  - Video chat: Start a video call with customer service.

#### Quick tabs

The app will open to your Home page. Swipe left and right across the tabs to view Help topics.

- Home: Register your Samsung devices and view customized cards.
- Diagnostics: View storage, connection speed, and battery levels for your device.
- Learn: View Articles about your device to help you get the most out of it.
- Community: View community boards where you can ask questions and give answers to other Samsung users.
- **Get help**: View quick links to call, video, and community support for your device.

# Secure Folder

Secure folder is a private encrypted space on the device that can store your private data, files, and apps.

- 1. From a Home screen, swipe up to access **Apps**.
- Tap Samsung folder > i Secure Folder.
- Follow the prompts to create a secure lock for your folder.

# Add apps to the Secure Folder

Add apps to the secure folder to add an extra level of security.

- 1. From a Home screen, swipe up to access **Apps**.
- 2. Tap **Samsung** folder > 🔟 **Secure Folder**.
- Tap Add apps and tap the apps you want to add to the Secure folder.
- 4. Tap **Add**.
  - To remove apps from the Secure folder, tap Edit apps, select the apps, and tap Uninstall/Disable.

#### Add files to the Secure Folder

Add files to the secure folder to add an extra level of security.

- 1. From a Home screen, swipe up to access **Apps**.
- 2. Tap Samsung folder > iii Secure Folder.
- 3. Tap **Add files** and tap the location of your files.
- 4. Tap the file you want to add, and tap **Done**.
  - Secured files are accessed through the My Files app.

#### **Customize Secure Folder**

For added security, you can change the app image and name for Secure folder.

- 1. From a Home screen, swipe up to access **Apps**.
- 2. Tap **Samsung** folder > 🔟 **Secure Folder**.
- 3. Tap More options > Customize icon.
  - To change the app name, tap under Enter app name and type a new name, and tap **Apply**.
  - To change the app icon, tap an icon, and tap Apply.

# **Secure Folder settings**

Customize your secure folder settings.

- 1. From a Home screen, swipe up to access Apps.
- 2. Tap **Samsung** folder > **D** Secure Folder.
- Tap More options > Settings and tap an option to customize.

# T-Mobile Apps

Certain apps require a data plan or paid subscription. Visit <u>t-mobile.com</u> to learn more or contact your service provider for additional information.

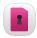

### **Device Unlock**

Your device is network locked. Use Device Unlock to inquire about your device's unlock eligibility.

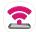

# Mobile Hotspot

Use your device as a mobile hotspot, sharing data with other devices through a Wi-Fi connection

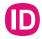

#### NAME ID

Modify Caller ID information. Name ID identifies unknown callers by Name, City, and State.

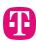

### T-Mobile

Get online access to account information such as your current activity, billing information, service plans, downloads, and more.

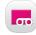

#### Visual Voicemail

Easily manage your inbox without ever dialing into your voicemail.

# Additional apps

The following apps are also preloaded on your device.

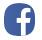

### Facebook

Keep up with friends and family with the Facebook app. Share updates, photos, and videos, as well as text, chat, and play games.

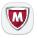

# McAfee Security

Protect and enhance your phone's performance with award-winning security features

# Settings

Configure your device's connections and settings.

# **Access Settings**

There are a couple of ways to access your device settings.

From a Home screen, swipe up to access Apps, and then tap Settings.

- or -

Drag down from the Status bar to display the Notification panel, and then tap Settings.

# Search for Settings

If you are not sure exactly where to find a certain setting, you can use the Search feature.

- From a Home screen, swipe up to access Apps, and then tap Settings.
- 2. Tap Q Search.
- Enter a word or words in the Search field. As you type, settings that match display on the screen.
- 4. Tap an entry to go to that setting.

Settings 107

## Connections

Manage connections between your device and a variety of networks and other devices.

#### Wi-Fi

Connect your device to a Wi-Fi network.

- 1. From a Home screen, swipe up to access **Apps**.
- Tap Settings > Connections > Wi-Fi, and then tap On/Off to turn on Wi-Fi.
  - When Wi-Fi is turned on, your device automatically scans for available networks and displays them.
- 3. Tap the network you want to connect to.
  - When you select an open network, you are automatically connected to the network.
     Otherwise, enter a password to connect.

## Manually connect to a Wi-Fi network

Connect your device to a Wi-Fi network that is hidden.

- 1. From a Home screen, swipe up to access Apps.
- Tap Settings > Connections > Wi-Fi, and then tap On/Off to turn on Wi-Fi.
- 3. Tap + Add network at the bottom of the list.
- 4. Enter information about the Wi-Fi network:
  - · Network name: Enter the network name.
  - Security: Select a security option and enter your password.
  - Auto reconnect: Connect to this network automatically.
  - Show advanced options: Add advanced options, such as IP settings and Proxy settings.
- Tap Connect.

Connections

109

#### Wi-Fi preferences

Customize advanced Wi-Fi services.

- 1. From a Home screen, swipe up to access **Apps**.
- 2. Tap **Settings** > Connections > Wi-Fi, and then tap On/Off to turn on Wi-Fi.
- Tap Advanced. To view all network settings, tap View more.
  - Switch to mobile data: Connect automatically to a mobile network connection when the Wi-Fi connection is unstable. When the Wi-Fi signal is strong, it switches back to Wi-Fi.
  - Turn on Wi-Fi automatically: Enable Wi-Fi in frequently used locations.
  - Network notification: Receive notifications when open networks in range are detected.
  - Manage networks: View your saved Wi-Fi networks.

- Wi-Fi control history: View devices that have turned your Wi-Fi on or off.
- Hotspot 2.0: Connect automatically to Wi-Fi access points that support Hotspot 2.0.
- WPS push button: Connect to a Wi-Fi network by pressing the WPS button on a router.
- WPS PIN entry: Connect to a Wi-Fi network by entering your WPS PIN.
- Keep Wi-Fi on during sleep: Specify whether to disconnect from Wi-Fi when the device is asleep.
- Install network certificates: Install authentication certificates.
- MAC address: View your device's MAC address, which is required when connecting to some secured networks (not configurable).
- IP address: View your device's IP address (not configurable).

#### Wi-Fi Direct

Wi-Fi Direct uses Wi-Fi capability to share data between devices. A Wi-Fi network connection is not required.

- 1. From a Home screen, swipe up to access **Apps**.
- Tap Settings > Connections > Wi-Fi, and then tap On/Off to turn on Wi-Fi.
- 3. Tap Wi-Fi Direct.
  - Your device scans for discoverable Wi-Fi Direct devices.
- Tap a device, and then follow the prompts to connect.

#### Share data with Wi-Fi Direct

Share data with another device using Wi-Fi Direct.

1. From an app, tap  $\ll$  Share.

- or -

Tap : More options > Share.

2. Tap Wi-Fi Direct and follow the prompts.

#### Receive data with Wi-Fi Direct

When another device attempts to send a file to your device using Wi-Fi Direct, your device begins downloading the file.

► To open the file, drag down the Status bar and tap **File received**.

#### Disconnect from Wi-Fi Direct

Disconnect your device from a Wi-Fi Direct device.

- 1. From a Home screen, swipe up to access **Apps**.
- Tap Settings > Connections > Wi-Fi > Wi-Fi Direct.
- 3. Tap a device to disconnect it.

#### Bluetooth

Bluetooth allows you to pair your device to another Bluetooth-enabled device. Once a pairing is created, the devices continue to recognize their partnership and exchange information without having to re-enter a passcode.

- 1. From a Home screen, swipe up to access Apps.
- Tap Settings > Connections > Bluetooth, and then tap On/Off to turn on Bluetooth.
  - Your device scans for discoverable Bluetooth devices. To scan again, tap Scan.
- Tap a device, and follow the prompts to connect.

Connections

112

#### Rename a paired device

Rename a paired device to make it easier to recognize.

- 1. From a Home screen, swipe up to access **Apps**.
- Tap Settings > Connections > Bluetooth, and then tap On/Off to turn on Bluetooth.
- Tap Settings next to the previously paired device, and then tap Rename.
- 4. Enter a new name, and tap **Rename**.

#### Share data with Bluetooth

Use Bluetooth to transfer information to a paired device.

- or -

Tap More options > Share.

2. Tap **Bluetooth** and follow the prompts.

#### Receive data with Bluetooth

When another device attempts to send a file to your device using Bluetooth, you will see a request to accept the file.

- 1. Tap Accept.
- To open the file, drag down the Status bar and tap File received.

#### Unpair from a Bluetooth device

When you unpair from a Bluetooth device, the two devices no longer recognize each other. To connect again, you have to pair the devices.

- 1. From a Home screen, swipe up to access **Apps**.
- Tap Settings > Connections > Bluetooth, and then tap On/Off to turn on Bluetooth.
- Tap Settings next to the paired device, and then tap Unpair to delete the paired device.

## Data usage

View your current mobile and Wi-Fi data usage.

- 1. From a Home screen, swipe up to access **Apps**.
- 2. Tap **Settings** > Connections > Data usage.

#### **Enable Data saver**

Prevent selected apps from sending or receiving data in the background.

- 1. From a Home screen, swipe up to access **Apps**.
- Tap Settings > Connections > Data usage >
   Data saver.
- 3. Tap **On/Off** to turn Data saver on.
  - To allow some apps to have unrestricted data usage, tap Allow app while Data saver on, and tap On/Off next to each app to specify restrictions.

Connections

114

#### Monitor mobile data

Enable mobile data to access the Internet through your mobile network.

- 1. From a Home screen, swipe up to access **Apps**.
- Tap Settings > Connections > Data usage. The following options are available:
  - Mobile data: Enable mobile data services.
  - Mobile data usage: Monitor mobile data usage by app.
  - Billing cycle and data warning: Set the day of the month to start the bill cycle for your device.

#### Monitor Wi-Fi data

View your Wi-Fi data usage and set restrictions for Wi-Fi networks.

- 1. From a Home screen, swipe up to access **Apps**.
- Tap Settings > Connections > Data usage.
   The following options are available:
  - Wi-Fi data usage: View data usage over Wi-Fi connections.
  - Restrict networks: Select networks to prevent apps that are running in the background from using them.

## Airplane mode

Airplane mode disconnects your device from all networks and turns off connectivity features.

- 1. From a Home screen, swipe up to access **Apps**.
- 2. Tap Settings > Connections > Airplane mode.
- 3. Tap **On/Off** to enable this feature.

### Mobile hotspot

Activate Mobile hotspot to allow other devices to use your device's Internet connection.

- 1. From a Home screen, swipe up to access Apps.
- Tap Settings > Connections > Mobile hotspot and tethering > Mobile hotspot.
- 3. Tap **On/Off** to turn on Mobile hotspot.
- 4. Activate Wi-Fi on the target device.
- Scan for Wi-Fi hotspots and select your device's Mobile hotspot.
- Enter your device's Mobile hotspot password on the target device.

## Change the mobile hotspot password

Change your Mobile Hotspot password.

- 1. From a Home screen, swipe up to access **Apps**.
- Tap Settings > Connections > Mobile hotspot and tethering > Mobile hotspot.
- 3. Tap the password and enter a new password.
- 4. Tap Save.

#### Allowed devices list

Control which devices can connect to your Mobile hotspot.

- 1. From a Home screen, swipe up to access **Apps**.
- Tap Settings > Connections > Mobile hotspot and tethering > Mobile hotspot.
- Tap More options > Allowed devices, and then tap Add to enter the other device's Device name and MAC address.
- 4. Tap **Add** to add the device.
  - To restrict connections to your Allowed devices list, tap Allowed devices only.

#### Configure mobile hotspot settings

 $Manage\ your\ security\ and\ connecting\ settings.$ 

- 1. From a Home screen, swipe up to access **Apps**.
- Tap Settings > Connections > Mobile hotspot and tethering > Mobile hotspot.
- 3. Tap More options > Configure mobile hotspot for the following settings:
  - Network name: View and change the name of your Mobile hotspot.
  - Broadcast network name (SSID): Make your device visible to others.
  - Security: Choose the security level for your Mobile hotspot.
  - Password: If you choose a security level that uses a password, you can view or change it.
  - Show advanced options: Configure additional Mobile hotspot settings.

## Tethering

You can use tethering to share your device's Internet connection with a computer.

- 1. From a Home screen, swipe up to access **Apps**.
- Tap Settings > Connections > Mobile hotspot and tethering.
- Connect the computer to the device using a USB cable, and then tap USB tethering.

#### Mobile networks

Control your device's access to networks and mobile data service.

- 1. From a Home screen, swipe up to access **Apps**.
- 2. Tap **Settings > Connections > Mobile networks**:
  - Data roaming: Enable or disable data while roaming on other mobile networks.
  - Network mode: Change the network mode.
  - Access Point Names: Choose or add APNs.
  - Network operators: Choose available and preferred networks.

#### Location

Some apps may require one or more location services be turned on for full functionality.

- 1. From a Home screen, swipe up to access Apps.
- 2. Tap Settings > Connections > Location.
- 3. Tap **On/Off** to turn on Location services.
- Tap Locating method to select how your location is determined:
  - High accuracy: Uses GPS, Wi-Fi, and mobile networks.
  - Battery saving: Uses Wi-Fi and mobile networks (no GPS).
  - Phone only: Uses GPS only.

- Tap Improve accuracy to use other connections for determining your location:
  - Wi-Fi scanning: Allow apps and services to scan for Wi-Fi networks automatically, even when Wi-Fi is turned off.
  - Bluetooth scanning: Allow apps to scan for and connect to nearby devices automatically through Bluetooth, even when Bluetooth is turned off.

#### Recent location requests

Apps that have requested your location are listed under Recent location requests.

- 1. From a Home screen, swipe up to access **Apps**.
- 2. Tap Settings > Connections > Location.
- 3. Tap **On/Off** to turn on Location services.
- Tap an entry under Recent location requests to view the app's settings.

#### Location services

Location services store and use your device's most recent location data. Google apps can use this data to improve your search results based on places that you have visited.

- 1. From a Home screen, swipe up to access Apps.
- 2. Tap **Settings** > Connections > Location.
- Tap an entry under Location services to use as a location service.

## Nearby device scanning

Scan for nearby devices to connect to and set them up easily. You receive a notification when there are available devices to connect to.

- 1. From a Home screen, swipe up to access **Apps**.
- Tap Settings > Connections > More connection settings > Nearby device scanning.
- 3. Tap **On/Off** to enable the feature.

## Connect to a printer

Connect your device to a printer on the same Wi-Fi network.

- 1. From a Home screen, swipe up to access **Apps**.
- 2. Tap Settings > Connections > More connection settings > Printing.
- Tap Add service and follow the prompts to add a print service.
- Tap the print service, and then tap More options Add printer.

## Virtual Private Networks

Set up and manage your Virtual Private Networks (VPNs). You must set a secured screen lock before setting up a VPN. For more information, see <u>"Set a secure screen lock" on page 151</u>.

- 1. From a Home screen, swipe up to access **Apps**.
- Tap Settings > Connections > More connection settings > VPN.
- Tap Add VPN and follow the prompts to set up your VPN.

#### Manage a VPN

Use the VPN settings menu to edit or delete a VPN connection.

- 1. From a Home screen, swipe up to access **Apps**.
- Tap Settings > Connections > More connection settings > VPN.
- 3. Tap Settings next to a VPN.
- 4. Edit the VPN and tap Save.

- or -

Tap **Delete** to delete the VPN.

#### Connect to a VPN

Once you have set up a VPN connection, connecting to and disconnecting from a VPN is easy.

- 1. From a Home screen, swipe up to access **Apps**.
- Tap Settings > Connections > More connection settings > VPN.
- Tap a VPN, enter your log in information, and tap Connect.
  - To disconnect, tap the VPN, and then tap **Disconnect**.

# Sounds and vibration

Configure the sounds and vibrations used to indicate notifications, screen touches, and other interactions.

#### Sound mode

Switch between sound modes, while preserving the individual sound settings you have made.

- 1. From a Home screen, swipe up to access Apps.
- Tap Settings > Sounds and vibration >
   Sound mode, and then choose a mode:
  - Sound: Use the sounds, vibrations, and volume levels you have chosen in Sound settings for notifications and alerts.
  - Vibrate: Use vibration only for notifications and alerts.
  - Mute: Set your device to make no sounds.
    - Temporary mute: Set a time limit for muting the device.

#### Easy mute

Mute sounds and videos by covering the screen or turning over the device.

- 1. From a Home screen, swipe up to access **Apps**.
- Tap Settings > Advanced features > Easy mute, and tap On/Off to enable.

#### **Vibrations**

Configure your device's vibrations.

- 1. From a Home screen, swipe up to access **Apps**.
- 2. Tap **Settings** > Sounds and vibration.
- Tap options to customize:
  - Vibrate while ringing: Set your device to vibrate in addition to ringing when you receive a call.
  - Vibration pattern: Choose from preset vibration patterns or create your own pattern.

#### Volume

Set the volume level for call ringtones, notifications, and other audio.

- 1. From a Home screen, swipe up to access **Apps**.
- Tap Settings > Sounds and vibration > Volume, and drag the sliders.

**Note**: You can also use the **Volume** key to adjust the volume. Tap **More** to customize all volume options.

#### Use Volume keys for media

Set the default of the Volume key to control the media volume.

- 1. From a Home screen, swipe up to access **Apps**.
- Tap Settings > Sounds and vibration.
- Tap Use Volume keys for media to enable this feature.

#### Media volume limiter

Limit the maximum output of the device's volume while using headphones or Bluetooth speakers (not included).

- 1. From a Home screen, swipe up to access Apps.
- 2. Tap Settings > Sounds and vibration > Volume.
- 3. Tap More options > Media volume limiter.
- 4. Tap **On/Off** to enable this feature.
  - To set the maximum output volume, drag the Custom volume limit slider.
  - To require a PIN to make changes to the volume setting, tap Set volume limit PIN.

## Ringtone

 $Choose \ from \ preset \ ringtones \ or \ add \ your \ own.$ 

- 1. From a Home screen, swipe up to access **Apps**.
- 2. Tap **Settings** > Sounds and vibration > Ringtone.
- 3. Tap a ringtone to hear a preview and select it.

- or -

Tap **Add** to use an audio file as a ringtone.

#### Notification sounds

Customize notification sounds for certain apps or choose a default for all notifications.

- 1. From a Home screen, swipe up to access Apps.
- Tap Settings > Sounds and vibration >
   Notification sounds and tap a sound to choose it.

#### Do not disturb

Set your device to mute all or some notifications and sounds during specific time periods.

- 1. From a Home screen, swipe up to access Apps.
- Tap Settings > Sounds and vibration >
   Do not disturb and configure the following:
  - Turn on now: Enable this option.
  - Turn on as scheduled: Configure Days,
     Start time, and End time to set up a do not disturb schedule.
  - Allow exceptions: Customize which notifications are allowed while your device is in Do not disturb mode.
  - App rules: Manage rules set by apps.
  - Hide visual notifications: Select options for preventing visual notifications for apps silenced by Do not disturb.

## System sounds

Set various other system sound options.

- 1. From a Home screen, swipe up to access **Apps**.
- 2. Tap **Settings** > **Sounds and vibration**, and tap to enable each option:
  - Touch sounds: Play tones when you touch or tap the screen to make selections.
  - Screen lock sounds: Play a sound when you unlock the screen.
  - Charging sound: Play a sound when a charger is connected.

## Key-tap feedback

Play tones when keys are tapped.

- 1. From a Home screen, swipe up to access **Apps**.
- 2. Tap **Settings** > **Sounds and vibration**, and then tap to enable each option:
  - Dialing keypad tones: Play a tone when the dialing keypad is tapped.
  - Keyboard sound: Play a sound when the Samsung keyboard is tapped.

## Sound quality and effects

Choose from advanced sound options to customize your audio experience.

- 1. From a Home screen, swipe up to access **Apps**.
- Tap Settings > Sounds and vibration > Sound quality and effects. The following options are available:
  - Dolby Atmos: Transform your experience with audio that surrounds you.
  - Equalizer: Choose an audio preset that is customized to different genres of music.
  - Advanced/Basic: Manually adjust various sound qualities.
  - Tube Amp Pro: Simulate the soft timbre of a tube amplifier.

- Concert hall: Simulate the reverb of a concert hall.
- Adapt Sound: Customize your sound settings.

## **Notifications**

Select which apps you want to receive alerts from. Alerts include notifications, sounds, and vibrations.

## Manage notifications

Allow or block notifications from apps and services.

- From a Home screen, swipe up to access Apps.
- 2. Tap Settings > Notifications.
  - To customize App icon badges, tap App icon badges.
  - To enable notifications, tap All apps, or tap On/Off next to an app.
  - To configure additional notification settings, tap Advanced.
  - To customize individual notification settings, tap an app or service.

#### Smart alert

Set the device to vibrate when you pick it up to notify you about missed calls and messages.

- 1. From a Home screen, swipe up to access **Apps**.
- Tap Settings > Advanced features >
   Smart alert, and tap On/Off to enable.

Notifications 131

## Display

Configure your display's brightness, screen timeout delay, and other settings.

## Screen off settings

Customize when the screen turns off.

- From a Home screen, swipe up to access Apps.
- Tap Settings > Display.
- 3. Tap an option to customize:
  - Screen timeout: Turn the screen off after a set amount of time.
  - Screen saver: Display colors or images after the screen has turned off or while charging.

## Screen brightness

Adjust the screen brightness to suit your surroundings or personal preference. You may also want to adjust screen brightness to conserve battery power.

- 1. From a Home screen, swipe up to access **Apps**.
- 2. Tap **Settings** > **Display**.
- 3. Customize options under Brightness:
  - Drag the Brightness slider to set a custom brightness level.
  - Tap Outdoor mode to increase the screen brightness for 15 minutes for greater visibility when outdoors.

Display 133

## Font and screen zoom

You can set the screen zoom level and the font size and style.

- 1. From a Home screen, swipe up to access **Apps**.
- 2. Tap **Settings** > **Display** > **Font and screen zoom** for the following options:
  - Drag the Screen zoom slider to adjust the zoom level
  - Drag the Font size slider to adjust the size of text.
  - Tap a font to select it, or tap + Download fonts to find new fonts from Galaxy Apps.
- 3. Tap **Apply** to set the screen zoom and font.

## Screen quality

Customize the screen mode to match your viewing preferences.

- 1. From a Home screen, swipe up to access **Apps**.
- 2. Tap **Settings** > **Display** to configure an option:
  - Tap Screen mode and choose Adaptive display or a specific type of screen mode based on what you are viewing.

Display 134

#### One-handed mode

Change the screen layout to accommodate operating your device with one hand.

- 1. From a Home screen, swipe up to access Apps.
- Tap Settings > Advanced features >
   One-handed mode.
- 3. Tap **On/Off** to enable the following:
  - **Gesture**: Swipe up diagonally from either bottom corner to reduce the display size.
  - Button: Press the Home key three times in quick succession to reduce the display size.
  - Show keys on screen: Display the Home, Back, and Recents keys on the screen.

Display 135

## Device maintenance

View the status of your device's battery, storage, and memory. You can also automatically optimize your device's system resources.

## **Quick optimization**

The quick optimization feature improves device performance through the following actions:

- Identifying apps that use excessive battery power and clearing unneeded items from memory.
- Deleting unnecessary files and closing apps running in the background.
- Scanning for malware.

To use the quick optimization feature:

- 1. From a Home screen, swipe up to access **Apps**.
- 2. Tap **Settings** > **Device maintenance**.
- 3. Tap **Optimize now**.

### **Battery**

View how battery power is used for device activities.

- 1. From a Home screen, swipe up to access Apps.
- 2. Tap Settings > Device maintenance > Battery for options:
  - Battery usage: View power usage by item.
  - Power saving mode: Select a power mode to extend battery life.
  - App power monitor: View power usage by app.
  - Unmonitored apps: Select apps to exclude from being put to sleep by the App power monitor.
  - Always sleeping apps: Select apps to put to sleep immediately when not being used.
  - More options > Advanced settings: Configure advanced battery settings and notifications.

## Storage

View the device memory and usage. Mount, unmount, or format an optional memory card (not included).

- 1. From a Home screen, swipe up to access **Apps**.
- 2. Tap **Settings** > **Device maintenance** > **Storage**.
  - To increase available memory, tap Clean now.

#### Memory card (SD card)

Once an optional memory card (not included) has been installed in your device, the card memory is displayed in the Storage setting.

For more information, see "Install a SIM card and memory card" on page 8.

#### Mount a memory card

When you install an optional memory card, it is automatically mounted (connected to the device) and prepared for use. However, should you unmount the card without removing it from the device, you need to mount it before it can be accessed.

- 1. From a Home screen, swipe up to access **Apps**.
- 2. Tap Settings > Device maintenance > Storage.
- 3. Tap More options > Storage settings.
- 4. Under **Portable storage**, tap your SD card, and then tap **Mount**.

#### Remove a memory card

**Warning**: To prevent damage to information stored on the memory card, unmount the card before removing it from the device.

- 1. From a Home screen, swipe up to access **Apps**.
- 2. Tap Settings > Device maintenance > Storage.
- 3. Tap More options > Storage settings.
- Under Portable storage, tap your SD card, and then tap Unmount.
- 5. Remove your memory card from the device.

#### Format a memory card

**Warning**: When formatting an SD card, you should back up your music and photo files that are stored on the card because formatting the SD card deletes all the stored data.

- 1. From a Home screen, swipe up to access **Apps**.
- 2. Tap Settings > Device maintenance > Storage.
- 3. Tap More options > Storage settings.
- 4. Under **Portable storage**, tap your SD card, tap **Format**, and then follow the prompts.

## Memory

Check the amount of available memory. You can close background apps and reduce the amount of memory you are using to speed up your device.

- 1. From a Home screen, swipe up to access **Apps**.
- 2. Tap **Settings** > Device maintenance > Memory.
  - The used and available memory are shown.
- 3. To free up as much memory as possible, tap Clean now and follow the prompts.
  - The selected apps and services in the list will be closed.

## Language and input

Configure your device's language and input settings.

#### Change the device language

You can add languages to your list and organize them according to preference. If an app does not support your default language, then it will move to the next supported language in your list.

- 1. From a Home screen, swipe up to access Apps.
- 2. Tap **Settings** > General management > Language and input > Language.
- Tap + Add language, and select a language from the list.
- 4. Tap **Set as default** to change the device language.

#### Default keyboard

You can select a default keyboard for your device's menus and keyboards. Additional keyboards can be downloaded from the Google Play store.

- 1. From a Home screen, swipe up to access Apps.
- Tap Settings > General management > Language and input.
- 3. Tap **Default keyboard**, and select a keyboard.

#### Google Voice typing

Speak rather than type your text entries using Google Voice <sup>™</sup> typing.

- 1. From a Home screen, swipe up to access Apps.
- Tap Settings > General management > Language and input.
- 3. Tap On-screen keyboard > Google voice typing.
  - Languages: Select languages for Google voice typing.
  - Voice Match: Train Google Assistant to recognize your voice when you say "Ok Google".
  - Hands-free: Allow requests with the device locked.
  - Speech output: Select options for spoken feedback.

- Offline speech recognition: Download and install speech recognition engines, allowing you to use voice input while not connected to the network.
- Block offensive words: Hide search results that contain offensive words.
- Bluetooth headset: Records audio through a Bluetooth headset, if available.

#### Manage on-screen keyboards

Enable or disable on-screen keyboards.

- 1. From a Home screen, swipe up to access **Apps**.
- Tap Settings > General management >
   Language and input.
- 3. Tap **On-screen keyboard > Manage keyboards**.
- 4. Tap each keyboard to enable or disable.

#### Physical keyboards

Customize options when you have a physical keyboard connected to your device (sold separately).

- 1. From a Home screen, swipe up to access **Apps**.
- Tap Settings > General management > Language and input.
- Tap Physical keyboard, and then choose an option:
  - Show on-screen keyboard: Show the on-screen keyboard while a physical keyboard is also being used.
  - Keyboard shortcuts: Show explanations of the keyboard shortcuts on the screen.

#### Autofill service

Save time entering information using autofill services.

- 1. From a Home screen, swipe up to access **Apps**.
- Tap Settings > General Management > Language and input.
- Tap Autofill service and select your preferred service.

#### Text-to-speech options

Configure your Text-to-Speech (TTS) options. TTS is used for various accessibility features, such as Voice Assistant.

- 1. From a Home screen, swipe up to access Apps.
- 2. Tap **Settings** > General management > Language and input > Text-to-speech for options:
  - Preferred engine: Choose either the Samsung or Google Text-to-speech engine.
     Tap Settings for options.
  - Language: Select a default language.
  - Speech rate: Set the speed at which the text is spoken.
  - **Pitch**: Set the pitch of the speech.
  - Play: Tap to play a short demonstration of speech synthesis.
  - Reset: Reset the speech rate and pitch.

#### Pointer speed

Configure pointer speed for an optional mouse or trackpad (not included).

- 1. From a Home screen, swipe up to access **Apps**.
- Tap Settings > General management > Language and input.
- Under Pointer speed, drag the slider to the right to go faster or to the left to go slower.

#### Date and time

By default, your device receives date and time information from the wireless network. Outside of network coverage, you can set the date and time manually.

- 1. From a Home screen, swipe up to access **Apps**.
- Tap Settings > General management > Date
   and time. The following options are available:
  - Automatic date and time: Receive date and time updates from your wireless network.
     When Automatic date and time is disabled, the following options are available:
    - Set date: Enter the current date.
    - Set time: Enter the current time.
    - Select time zone: Choose a new time zone.
  - Use 24-hour format: Set the format for displaying time.

# Report diagnostic information

This feature sends diagnostic information about your device when you are having technical problems.

- 1. From a Home screen, swipe up to access **Apps**.
- Tap Settings > General management > Report diagnostic information.
- Read and accept the consent information to enable this feature.

#### Reset

Reset device and network settings. You can also reset your device to its factory defaults.

#### Reset settings

You can reset your device to its factory default settings, which resets everything except the security, language, and account settings. Personal data is not affected.

- 1. From a Home screen, swipe up to access **Apps**.
- Tap Settings > General management > Reset > Reset settings.
- 3. Tap **Reset settings**, and confirm when prompted.

#### Reset network settings

You can reset Wi-Fi, mobile data, and Bluetooth settings with Reset network settings.

- 1. From a Home screen, swipe up to access **Apps**.
- Tap Settings > General management > Reset > Reset network settings.
- 3. Tap **Reset settings**, and confirm when prompted.

## Factory data reset

You can reset your device to factory defaults, erasing all data from your device.

This action permanently erases ALL data from the device, including Google or other account settings, system and application data and settings, downloaded applications, as well as your music, photos, videos, and other files. Any data stored on an external SD card is not affected

**Note:** When you sign in to a Google Account on your device, Factory Reset Protection is activated. This protects your device in the event it is lost or stolen.

If you reset your device to factory default settings with the Factory Reset Protection (FRP) feature activated, you must enter the user name and password for a registered Google Account to regain access to the device. You will not be able to access the device without the correct credentials.

**Warning**: If you reset your Google Account password, it can take 24 hours for the password reset to sync with all devices registered to the account.

#### Before resetting your device:

- Verify that the information you want to keep has transferred to your storage area.
- Log in to your Google Account and confirm your user name and password.

#### To reset your device:

- 1. From a Home screen, swipe up to access **Apps**.
- Tap Settings > General management > Reset > Factory data reset.
- Tap Reset and follow the prompts to perform the reset.
- When the device restarts, follow the prompts to set up your device.

#### Factory reset protection

When you sign in to a Google Account on your device, Factory Reset Protection is activated. Factory Reset Protection (FRP) prevents other people from using your device if it is reset to factory settings without your permission. For example, if your device is lost or stolen and a factory data reset is performed, only someone with your Google Account username and password can use the device.

You will not be able to access the device after a factory data reset if you do not have your Google Account username and password.

Caution: Before shipping your device back to Samsung or taking it to your nearest Samsung-authorized service center, you should remove your Google Account before resetting the device back to factory settings. For more information, visit samsung.com/us/support/frp.

#### Enable factory reset protection

Adding a Google Account to your device automatically activates the FRP security feature.

#### Disable factory reset protection

To disable FRP, remove all Google Accounts from the device.

- 1. From a Home screen, swipe up to access Apps.
- Tap Settings > Cloud and accounts > Accounts > [Google account].
- 3. Tap Remove account.

## **Collect diagnostics**

Collect diagnostic data for troubleshooting.

- 1. From a Home screen, swipe up to access Apps.
- Tap Settings > General management > Reset >
  Collect diagnostics. The following options are
  available to choose:
  - Diagnostics: Help T-Mobile troubleshoot your device issues.
  - Issue assist: Optimized Wi-Fi connectivity and diagnose network issues.
  - Personalized offers: Receive T-Mobile offers that will improve your experience.

#### **Auto restart**

Optimize your device by restarting it automatically at set times. Any unsaved data will be lost when the device restarts.

- 1. From a Home screen, swipe up to access **Apps**.
- Tap Settings > General management > Reset >
  Auto restart.
- Tap On/Off to activate Auto restart, and then set the following parameters:
  - Time: Set the time of day to restart your device
  - Day: Select the day of the week to automatically restart your device.

## Software update

Check for and install available software updates for your device.

- 1. From a Home screen, swipe up to access Apps.
- Tap Settings > Software update for the following options:
  - Download updates manually: Check for software updates.
  - Scheduled software updates: Install software updates at a time you set.
  - Last update information: View information about the last software update.

# Lock screen and security

Secure your device and protect your data with Lock screen and security settings.

## Screen lock types

The various Screen lock types offer high, medium, or no security. Choose from the following: Swipe, Pattern, PIN, Password, and None.

#### Set a secure screen lock

It is recommended that you secure your device using a secure screen lock (Pattern, PIN, or Password).

- 1. From a Home screen, swipe up to access **Apps**.
- Tap Settings > Lock screen > Screen lock type and tap a secure screen lock (Pattern, PIN, or Password).
- 3. Tap On/Off to enable showing notifications on the lock screen. The following options are available:
  - Hide content: Enable to hide the content of notifications.

- Notification icons only: Enable to hide notification details and show only the icon.
- Transparency: Adjust the transparency of notifications.
- Auto-reverse text color: Reverse the color of notification text automatically based on the background color.
- 4. Tap Done when finished.
- 5. Configure the following screen lock options:
  - Smart Lock: Unlock your device automatically when trusted locations or other devices have been detected. A secure screen lock is required for this feature.
  - Secure lock settings: Customize your secure lock settings. A secure screen lock is required for this feature.

## Clock and information

Configure features for the Lock screen.

- 1. From a Home screen, swipe up to access **Apps**.
- 2. Tap **Settings** > Lock screen for options:
  - Clock style: Set the type and color of the clock on the Lock screen.
  - Roaming clock: Change to digital clocks showing both local and home time zones when roaming.
  - FaceWidgets: Enable widgets on the Lock screen to get quick access to useful information.
  - Contact information: Show your contact information, such as your phone number or email address.
  - Notifications: Select which notifications to display on the Lock screen.

 App shortcuts: Select which apps to open from the Lock screen.

## Google Play Protect

Configure app safety checks from Google Play.

- 1. From a Home screen, swipe up to access **Apps**.
- 2. Tap Settings > Security > Google Play Protect.
- 3. Tap options to customize security.

## Find My Mobile

Protect your device from loss or theft allowing your device to be locked, tracked, and for your data to be deleted remotely. For more information, visit <a href="mailto:samsung.com/us/support/owners/app/find-my-mobile">samsung.com/us/support/owners/app/find-my-mobile</a>. You must sign up for a Samsung account and enable Google location service to use Find My Mobile.

To access your device remotely, visit findmymobile.samsung.com.

- 1. From a Home screen, swipe up to access **Apps**.
- 2. Tap Settings > Security > Find My Mobile.
- 3. Enter your Samsung account password or, if you are not logged in to your Samsung account, tap Add account and follow the prompts. The following options are available:
  - Remote controls: Activate or deactivate
    Remote controls, which allows you to access
    your device remotely.
  - Google location service: Activate or deactivate Google location service. This service must be on in order to find your device.
  - Send last location: Allow your device to send its last location to the Find My Mobile server when the battery falls below a certain level.

## Security update

Check the date of the last security software update.

- 1. From a Home screen, swipe up to access Apps.
- Tap Settings > Security > Security update to see if the latest security update is installed.

## Install unknown apps

Allow selected apps to install unknown third-party apps.

- 1. From a Home screen, swipe up to access Apps.
- Tap Settings > Security > Install unknown apps.
- 3. Tap an app.
- 4. Tap **Allow from this source** to enable apps to be installed using this app.

#### Secure Folder

Lock your private content and apps to enhance security. You must sign in to your Samsung account in order to use Secure Folder. You must also set a secure lock for your device.

- 1. From a Home screen, swipe up to access Apps.
- Tap Settings > Security > Secure Folder and follow the prompts to secure content on your device

# App permission monitor

Get notified when permissions you select are being used by apps running in the background.

- 1. From a Home screen, swipe up to access **Apps**.
- 2. Tap Settings > Security > App permission monitor.
- Tap On/Off next to the apps you want to be notified about when they use certain permissions.

## Secure startup

Protect your device by requiring a numeric PIN, pattern, or password to be entered before it starts up. You must have a secured screen lock for this option to be available.

- 1. From a Home screen, swipe up to access **Apps**.
- Tap Settings > Security > Secure startup and select an option.

## **Encrypt SD card**

Protect your optional memory (not included) card by encrypting its data.

- 1. From a Home screen, swipe up to access **Apps**.
- 2. Tap **Settings** > Security > Encrypt SD card.
- Tap Encrypt SD card and follow the prompts to encrypt all data on your memory card.

## Set up SIM card lock

Require your SIM card PIN to unlock and use your SIM card.

- 1. From a Home screen, swipe up to access **Apps**.
- Tap Settings > Security > Other security
  settings > Set up SIM card lock and follow the
  prompts.
  - Tap Lock SIM card to enable the feature.
  - Tap Change SIM card PIN to create a new PIN.

## View passwords

Display password characters briefly as you type them.

- 1. From a Home screen, swipe up to access **Apps**.
- Tap Settings > Security > Other security
   settings > Make passwords visible to enable the
  feature.

# Security update service

Automatically receive security updates.

- 1. From a Home screen, swipe up to access Apps.
- Tap Settings > Security > Other security
  settings for the following Security update service
  options:
  - Security policy updates: Automatically or manually check for security policy updates.
    - Automatic updates can also be limited to only when your device is connected to a Wi-Fi network.
  - Send security reports: Use Wi-Fi to send security reports to Samsung for threat analysis.

## Device administration

Manage your device administrators and application installation privileges.

- 1. From a Home screen, swipe up to access **Apps**.
- Tap Settings > Security > Other security settings > Device admin apps.
- 3. Tap an option to enable it as a device administrator

## Credential storage

Manage your security certificates. You can disable or remove certificates.

- 1. From a Home screen, swipe up to access **Apps**.
- 2. Tap Settings > Security > Other security settings for the following options:
  - Storage type: Select a storage location for credential contents
  - View security certificates: Display certificates in your device's ROM and other certificates you have installed.
  - User certificates: View user certificates.
  - Install from device storage: Install a new certificate from storage.
  - Clear credentials: Erase the credential contents from the device and reset the password.

## Knox active protection

Protect your device against malicious attacks.

- 1. From a Home screen, swipe up to access **Apps**.
- Tap Settings > Security > Other security settings > Knox active protection and follow the prompts.

# Advanced security settings

Use these options to configure advanced security settings.

- 1. From a Home screen, swipe up to access **Apps**.
- Tap Settings > Security > Other security settings for the following advanced options:
  - Trust agents: Perform selected actions when trusted devices are connected.
    - This option is only displayed when a lock screen is enabled. For more information, see "Set a secure screen lock" on page 151.
  - Pin windows: Pin an app on your device screen, preventing access to other features of your device.
  - Usage data access: View the applications that can access your device's usage history.

- Notification access: View the applications that can access notifications you receive on your device.
- Do not disturb permission: View which apps have permission to change the Do not disturb settings.

## Accounts

Set up and manage accounts, including your Google Account, Samsung account, email, and social networking accounts.

## Samsung Cloud

Keep your data safe by backing up and restoring your device. You can also sync your data from multiple devices. For more information, visit <a href="mailto:samsung.com/us/support/owners/app/samsung-cloud">samsung.com/us/support/owners/app/samsung-cloud</a>.

- 1. From a Home screen, swipe up to access **Apps**.
- Tap Settings > Cloud and accounts > Samsung Cloud.
  - If a Samsung account has not been added, follow the prompts to add one.
- Once a Samsung account is configured, you can view and manage items stored in the Samsung Cloud.

#### Add an account

You can add and manage all your email, social networking, and picture and video sharing accounts.

- 1. From a Home screen, swipe up to access **Apps**.
- Tap Settings > Cloud and accounts > Accounts > + Add account.
- 3. Tap one of the account types.
- Follow the prompts to enter your credentials and set up the account.
  - Tap Auto sync personal data to enable automatic updates to your accounts.

#### **Account settings**

Each account has its own set of settings. In addition, you can configure common settings for all accounts of the same type.

Account settings and available features vary between account types and service providers. Contact your service provider for more information on your account's settings.

- 1. From a Home screen, swipe up to access **Apps**.
- Tap Settings > Cloud and accounts > Accounts > [Account type].
- Tap an account to configure that account's sync settings.
- 4. Tap other available options for the account type.

#### Remove an account

You can remove accounts from your device.

- 1. From a Home screen, swipe up to access **Apps**.
- Tap Settings > Cloud and accounts > Accounts > [Account type].
- 3. Tap the account and then tap **Remove account**.

## Backup and restore

Configure your device to backup data to your personal accounts.

#### Samsung account

Enable backup of your information to your Samsung account.

- 1. From a Home screen, swipe up to access Apps.
- Tap Settings > Cloud and accounts > Backup and restore for options:
  - Back up data: Configure your Samsung account to back up your data.
  - Restore data: Use your Samsung account to restore your backup data.

#### Google account

Enable backup of your information to your Google account.

- 1. From a Home screen, swipe up to access **Apps**.
- Tap Settings > Cloud and accounts >
   Backup and restore for options:
  - Back up my data: Enable back up of application data, Wi-Fi passwords, and other settings to Google servers.
  - Backup account: Select a Google Account to be used as your backup account.
  - Automatic restore: Enable automatic restoration of settings from Google servers.

## Google settings

Configure your device's Google settings. Available options depend on your Google account.

- 1. From a Home screen, swipe up to access Apps.
- Tap Settings > Google, and select an option to customize.

# Accessibility

Accessibility services are special features that make using the device easier for those with certain physical disabilities.

For more information about Accessibility for Samsung products, please contact us at accessibility@sea.samsung.com.

## Vision

You can turn on Accessibility features to assist with visual aspects of the device.

- 1. From a Home screen, swipe up to access **Apps**.
- 2. Tap **Settings** > Accessibility > Vision
  - Dark screen: Keep the screen turned off at all times for privacy.
  - Rapid key input: Release your finger to enter selection instead of double tapping.
  - Font and screen zoom: Configure the screen zoom level and font size and style.
  - High contrast fonts: Adjust the color and outline of fonts to increase the contrast with the background.

- High contrast keyboard: Adjust the size of the Samsung keyboard and change its colors to increase the contrast between the keys and the background.
- Show button shapes: Show buttons with shaded backgrounds to make them stand out.
- Magnifier window: Magnify content shown on the screen.
- Magnification: Use exaggerated gestures such as triple-tapping, double pinching, and dragging two fingers across the screen.
- Large mouse/touchpad pointer: Enable a large pointer for a connected mouse or touchpad.
- Color inversion: Reverse the display of colors from white text on a black background to black text on a white background.

 Color correction: Adjust the color of the screen if you are color blind or have difficulty reading the display because of the screen color.

## Hearing

You can turn on Accessibility features to assist with audio aspects of the device.

- 1. From a Home screen, swipe up to access **Apps**.
- Tap Settings > Accessibility > Hearing, and tap an option:
  - Real time text: Activate real-time text (RTT) calling.
  - Flash notification: Set the camera light or screen to blink whenever you receive a notification
  - Mute all sounds: Turn off all notifications and audio for privacy.

- Hearing aids: Improve the sound quality for use with hearing aids.
- Samsung subtitles (CC): Use Samsung subtitles with multimedia files when available.
- Google subtitles (CC): Use Google subtitles with multimedia files when available.
- Left/right sound balance: Use the slider to set the left and right balance when using a stereo device.
- Mono audio: Switch audio from stereo to mono for use with one earphone.

# Dexterity and interaction

You can turn on Accessibility features to assist with dexterity and interaction aspects of the device.

- 1. From a Home screen, swipe up to access **Apps**.
- 2. Tap Settings > Accessibility > Dexterity and interaction, and tap an option:
  - Assistant menu: Improve the device accessibility for users with reduced dexterity.
  - Touch and hold delay: Select a time interval for this action.
  - Click after pointer stops: Automatically click on an item after the pointer stops over it.
  - Interaction control: Customize interactable or non-interactable areas, hardkeys, and the keyboard.

# More accessibility settings

Customize additional accessibility features for your device

- 1. From a Home screen, swipe up to access **Apps**.
- Tap Settings > Accessibility, and tap an option:
  - Text-to-speech: Set your preferred TTS engine and options. For more information, see "Text-to-speech options" on page 143.
  - Direction lock: Unlock the screen by swiping in a series of directions.
  - Direct access: Open your accessibility settings by pressing the Volume up key and the Power key together.
  - Accessibility shortcut: Quickly enable accessibility features using the Volume keys.

- Notification reminder: Beep at set intervals to remind you of any unread notifications.
- Answering and ending calls: Select shortcuts for answering and ending calls.
- Single tap mode: Dismiss or snooze alarms, calendar events, and timer alerts, and answer or reject incoming calls with a single tap.

## Accessibility services

Additional accessibility apps may be downloaded from the Google Play store.

- 1. From a Home screen, swipe up to access **Apps**.
- 2. Tap **Settings** > Accessibility.
- Other installed accessibility services may be listed and configured under Services.

## Other settings

Configure features on your device that make it easier to use.

## Help

View the user manual on your device.

- 1. From a Home screen, swipe up to access Apps.
- Tap **Settings** > Help.

# Manage game features

Automatically arrange all your games in one place. For more information on Game Launcher, visit samsung.com/us/support/owners/app/game-launcher.

- 1. From a Home screen, swipe up to access **Apps**.
- 2. Tap **Settings > Advanced features > Games**.
  - Tap On/Off to enable Game Launcher.
  - Tap **On/Off** to enable Game Tools.

## Device assistance app

Device assistance apps help you by gathering information from the screen currently shown.

- 1. From a Home screen, swipe up to access Apps.
- Tap Settings > Apps > More options > Default apps > Device assistance app.
- 3. Tap an option to customize:
  - Device assistance app: Select your default assistance app.
  - Analyze on-screen text: Analyze text shown on the screen to provide related content.
  - Analyze on-screen images: Take and analyze images of the screen.

## **Dual messenger**

Use two separate accounts for the same app.

- 1. From a Home screen, swipe up to access **Apps**.
- Tap Settings > Advanced features > Dual messenger.
- Tap On/Off next to supported apps to enable the feature for each app.

## About phone

View information about your device, including current status, legal information, hardware and software versions, and more.

- 1. From a Home screen, swipe up to access Apps.
- Tap Settings > About phone, and then view your phone number, model number, serial number, and IMEI information.
- Tap additional items to view more information about your device.

# Getting help

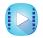

## Videos

Visit samsung.com/spsn to learn more.

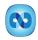

#### **Smart Simulator**

Visit samsungsimulator.com to learn more.

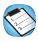

## Tips and Tricks

Visit <u>samsung.com/us/support/tips</u> to learn more.

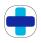

## Samsung Care

 $\label{total visit} \textbf{Visit} \\ \underline{\textbf{samsung.com/us/support}} \\ \textbf{to learn more}.$ 

# Legal

View legal information for your device.

## Legal information

READ THIS INFORMATION BEFORE USING YOUR MOBILE DEVICE.

Arbitration Agreement - This Product is subject to a binding arbitration agreement between you and SAMSUNG ELECTRONICS AMERICA, INC. ("Samsung"). You can opt out of the agreement within 30 calendar days of the first consumer purchase by emailing <a href="mailto:optout@sea.samsung.com">optout@sea.samsung.com</a> or calling 1-800-SAMSUNG (726-7864) and providing the applicable information. For complete terms and conditions that bind you and Samsung, refer to the "Arbitration Agreement" section of the Terms & Conditions, included with the Product.

#### Find legal information online

The full Arbitration Agreement, Standard Limited Warranty, End User License Agreement (EULA), and Health & Safety Information for your device are available online.

Arbitration Agreement, Standard Limited Warranty, and Health & Safety Information:

#### Phone:

- English: samsung.com/us/Legal/Phone-HSGuide
- Spanish: <a href="mailto:samsung.com/us/Legal/Phone-HSGuide-SP">samsung.com/us/Legal/Phone-HSGuide-SP</a>

#### Tablet:

- English: <a href="mailto:samsung.com/us/Legal/Tablet-HSGuide">samsung.com/us/Legal/Tablet-HSGuide</a>
- Spanish: samsung.com/us/Legal/Tablet-HSGuide-SP

Legal 175

#### End User License Agreement:

- English: samsung.com/us/Legal/SamsungLegal-EULA4
- Spanish: samsung.com/us/Legal/SamsungLegal-EULA4/#SPANISH

#### Find legal information on the mobile device

The full Arbitration Agreement, Standard Limited Warranty, End User License Agreement (EULA) and Health & Safety Information are also available on the device, in the Samsung legal section of Settings. The location depends on the device, and is usually in the "About device" or "About phone" section, for example:

- Settings > About phone or About device or About tablet > Legal information > Samsung legal
- Or, use the Search feature to search for "Legal".

#### Intellectual property

All Intellectual Property, as defined below, owned by or which is otherwise the property of Samsung or its respective suppliers relating to the Product, including but not limited to, accessories, parts, or software relating thereto, is proprietary to Samsung and protected under federal laws, state laws, and international treaty provisions. Intellectual Property includes, but is not limited to, inventions (patentable or unpatentable), patents, trade secrets, copyrights, software, computer programs, and related documentation and other works of authorship.

You may not infringe or otherwise violate the rights secured by the Intellectual Property. Moreover, you agree that you will not (and will not attempt to) modify, prepare derivative works of, reverse engineer, decompile, disassemble, or otherwise attempt to create source code from the software. No title to or ownership in the Intellectual Property is transferred to you. All applicable rights of the Intellectual Property shall remain with Samsung and its suppliers.

Legal

176

#### **Open source software**

Some software components of this product, including but not limited to 'PowerTOP' and 'e2fsprogs', incorporate source code covered under GNU General Public License (GPL), GNU Lesser General Public License (LGPL), OpenSSL License, BSD License and other open source licenses. To obtain the source code covered under the open source licenses, please visit: opensource.samsung.com

# Disclaimer of warranties; exclusion of liability

The information below explains that a user accepts this Product as sold, including the hardware and software components as created and packaged for sale. If the user changes these parameters through a unique modification, Samsung will not be held responsible for damages or issues that result from these end-user changes.

Except as set forth in the Standard Limited Warranty that accompanies the Product, the purchaser takes the product "as is", and Samsung makes no express or implied warranty of any kind whatsoever with respect to the product, including but not limited to the:

- merchantability of the product or its fitness for any particular purpose or use;
- design, condition or quality of the product;
- · performance of the product;

Legal 177

- workmanship of the product or the components contained therein; or
- compliance of the product with the requirements of any law, rule, specification or contract pertaining thereto.

Nothing contained in the User Manual shall be construed to create an express or implied warranty of any kind whatsoever with respect to the Product. In addition, Samsung shall not be liable for any damages of any kind resulting from the purchase or use of the product or arising from the breach of the express warranty, including incidental, special or consequential damages, or loss of anticipated profits or benefits.

#### Modification of software

Samsung is not liable for performance issues or incompatibilities caused by your editing of registry settings, or your modification of Operating System (OS) software.

Using custom OS software may cause your device and applications to work improperly. Your carrier may not permit users to download certain software, such as custom OS.

#### Samsung Knox

Samsung Knox is Samsung's security platform and is a mark for a Samsung device tested for security with enterprise use in mind. Additional licensing fee may be required. For more information about Knox, please refer to: samsung.com/us/knox.

Legal 178

# Restricting children's access to your mobile device

Your device is not a toy. Do not allow children to play with it because they could hurt themselves and others, damage the device, or make calls that increase your device bill. Keep the device and all its parts and accessories out of the reach of small children.

#### Samsung Electronics America, Inc.

Address:

85 Challenger Road Ridgefield Park New Jersey 07660

Phone: 1-800-SAMSUNG (726-7864)

Internet: samsung.com

© 2018 Samsung Electronics America, Inc. Samsung, Samsung Galaxy, Multi Window, Samsung Gear, and Smart Switch are all trademarks of Samsung Electronics Co., Ltd.

Other marks are the property of their respective owners.

Manufactured under license from Dolby Laboratories. Dolby, Dolby Atmos, and the double-D symbol are trademarks of Dolby Laboratories.

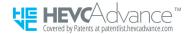

Some multimedia (audio/video) files contain Digital Rights Management (DRM) technology to verify you have the right to use the files. Preloaded apps on your device may not be compatible with DRM-protected files.

Screen images are simulated. Appearance of device may vary.

Legal

179

The actual available capacity of the internal memory is less than the specified capacity because the operating system and default applications occupy part of the memory. The available capacity may change when you upgrade the device.

Please check with your service provider to verify qualifying services/features.

Legal 180